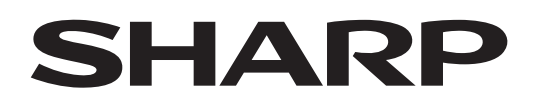

# **PN-LC862 PN-LC752 PN-LC652**

## **MONITOR LCD**

**MANUALE DI OPERATIVO**

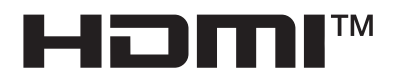

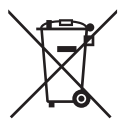

#### **Informazioni sullo smaltimento di questo dispositivo e delle sue batterie**

PER SMALTIRE IL PRESENTE DISPOSITIVO O LE SUE BATTERIE, NON UTILIZZARE IL NORMALE BIDONE DELLA SPAZZATURA, E NON GETTATELI NEL FUOCO!

Le apparecchiature elettriche ed elettroniche usate e le batterie devono essere sempre raccolte e trattate in conformità alla normativa vigente sulla RACCOLTA DIFFERENZIATA.

La raccolta differenziata promuove un trattamento ambientalmente compatibile, il riciclo dei materiali, minimizzando lo smaltimento finale di rifiuti. Uno SMALTIMENTO IMPROPRIO può essere pericoloso per la salute umana e per l'ambiente a causa di determinate sostanze ! Porta i DISPOSITIVI USATI alla locale piazzola municipale ove disponibile.

Rimuovere le BATTERIE USATE dal dispositivo e portarle negli apposite contenitori posti nei punti vendita delle nuove batterie.

Nel caso di dubbi circa lo smaltimento, contattare le autorità locali o i rivenditori e informarsi sul corretto metodo di smaltimento.

SOLO PER GLI UTILIZZATORI NELL'UNIONE EUROPEA E IN ALCUNE ALTRE NAZIONI; PER ESEMPIO NORVEGIA E SVIZZERA: la partecipazione alla raccolta differenziata è richiesta per legge.

Il simbolo sopra mostrato si trova sulle apparecchiature elettriche ed elettroniche e sulle batterie (o sull'imballaggio) per ricordare all'utilizzatore di questo.

Se "Hg" o "Pb" compaiono sotto il simbolo significa che le batterie contengono tracce di mercurio o piombo, rispettivamente (Hg) o (Pb).

Gli utilizzatori dei NUCLEI DOMESTICI sono chiamati ad utilizzare le esistenti piazzole ove conferire i dispositivi usati e le batterie. Le batterie sono raccolte anche nei punti vendita. Il conferimento è gratuito.

Se il dispositivo è stato utilizzato per SCOPI PROFESSIONALI, siete pregati di contattare il Vs. Rivenditore Sharp che Vi darà informazioni sul ritiro. Potrebbero essere addebitate le spese di ritiro e riciclaggio. Prodotti piccoli (e quantitativi ridotti) potranno essere ritirati anche dai centri di raccolta locali. Per la Spagna: Contattare il sistema di raccolta ufficiale o l'ente locale preposto al ritiro dei prodotti usati.

## **INFORMAZIONI IMPORTANTI**

#### **ATTENZIONE:** PER EVITARE INCENDI O SCOSSE ELETTRICHE NON ESPORRE QUESTO PRODOTTO A PIOGGIA O UMIDITA'.

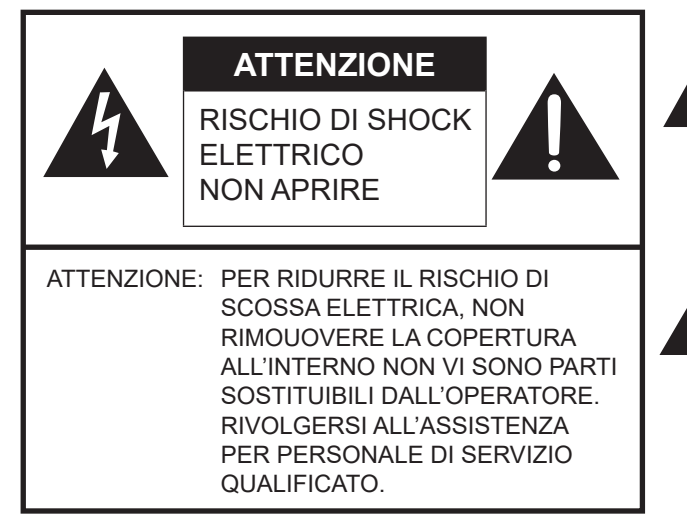

Il simbolo del lampo con la punta di freccia, all'interno di un triangolo, ha lo scopo di allertare l'operatore della presenza di "tensione pericolosa" senza isolamento all'interno dell'alloggiamento del prodotto che può costituire una sufficiente quantità per essere un rischio di scossa elettrica per le persone.

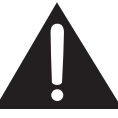

Il punto esclamativo all'interno di un triangolo ha lo scopo di allertare l'operatore della presenza di importanti istruzioni di funzionamento e manutenzione (assistenza) nella documentazione che accompagna il prodotto.

Per assicurare la conformità con i regolamenti EMC, utilizzare cavi schermati per collegare i seguenti terminali: porta USB, terminale in ingresso Mini AV, terminale in ingresso HDMI, terminale in uscita HDMI, terminale in ingresso D-sub, terminale in ingresso DisplayPort, terminale in ingresso RS-232C, porta USB tipo C e terminale TOUCH PANEL.

## **GENTILE CLIENTE SHARP**

Grazie per aver acquistato un prodotto LCD di SHARP. Per garantirsi sicurezza e molti anni di funzionamento senza problemi del prodotto, leggere con attenzione le Precauzioni di sicurezza prima di utilizzare il prodotto.

## **PRECAUZIONI DI SICUREZZA**

Per eseguire molte funzioni utili si utilizza l'elettricità che può causare lesioni personali e danni agli oggetti se gestiti in modo improprio. Questo prodotto è stato progettato e prodotto con i migliori standard di sicurezza. Tuttavia, un uso improprio può causare scossa elettrica e/o incendio. Per evitare il potenziale rischio, osservare le seguenti istruzioni durante l'installazione, il funzionamento e la pulizia del prodotto. Per garantire la sicurezza e una durata prolungata del prodotto LCD, leggere le seguenti precauzioni con attenzione prima di utilizzare il prodotto.

- 1. Leggere le istruzioni Leggere e comprendere tutte le istruzioni di funzionamento prima di utilizzare il prodotto.
- 2. Tenere il presente manuale in un luogo sicuro Le istruzioni di sicurezza e di funzionamento devono essere conservate in un luogo sicuro per future consultazioni.
- 3. Osservare le avvertenze Osservare rigorosamente tutti i messaggi di avvertenza presenti sul prodotto e nelle istruzioni.
- 4. Attenersi alle istruzioni Attenersi a tutte le istruzioni di funzionamento.
- 5. Pulizia Disconnettere il cavo di alimentazione dalla presa di alimentazione prima di pulire il prodotto. Usare un panno asciutto per pulire il prodotto. Non usare detergenti liquidi o aerosol. Non usare panni sporchi. Ciò potrebbe danneggiare il prodotto.
- 6. Collegamenti Non utilizzare collegamenti non raccomandati dal fabbricante. L'uso di collegamenti non adeguati può causare incidenti.
- 7. Acqua e umidità Non utilizzare il prodotto vicino all'acqua. Non installare il prodotto in un luogo dove può schizzare acqua. Fare attenzione ad apparecchiature che colano acqua come condizionatori d'aria.
- 8. Ventilazione le ventole e le altre aperture della cabina sono progettate per la ventilazione. Non coprire queste ventole e aperture perché una ventilazione insufficiente potrebbe provocare surriscaldamenti e/ o abbreviare la vita del prodotto. Non collocare il prodotto su un divano, un tappetino o superfici simili, perché possono bloccare le aperture di ventilazione. Non collocare il prodotto in uno spazio chiuso come una libreria o una rastrelliera, a meno che non sia presente una ventilazione adeguata o vengano osservate le istruzioni del produttore.
- 9. Protezione dei cavi di alimentazione I cavi di alimentazione devono essere sistemati adeguatamente in modo da evitare che nessuno inciampi su di essi o che nessuno oggetto sia posto al di sopra.
- 10. Lo schermo utilizzato per questo prodotto è realizzato in vetro; Pertanto, può rompersi se lasciato cadere o sistemato con forza. Nel caso di rottura dello schermo, prestare attenzione a non subire lesioni a causa dei frammenti di vetro rotto.
- 11. Sovraccarico Non sovraccaricare le prese di alimentazione o i cavi di prolunga. Il sovraccarico può causare incendi o scosse elettriche.
- 12. Inserimento di oggetti e liquidi Non inserire mai un oggetto nel prodotto attraverso aperture di sfiato o fori. L'alta tensione scorre all'interno del prodotto e l'inserimento di un oggetto può causare scosse elettriche e/o cortocircuiti alle parti interne. Per la stessa ragione, non versare acqua o liquidi sul prodotto.
- 13. Assistenza Non tentare di effettuare riparazioni sul prodotto in modo autonomo. La rimozione di coperture può esporre l'operatore a tensione elevata e ad altre condizioni pericolose. Richiedere l'intervento di un tecnico qualificato per eseguire assistenza.
- 14. Riparazioni Nel caso si verifichi una qualsiasi delle seguenti condizioni, scollegare il cavo di alimentazione dalla presa di corrente e richiedere l'intervento di un tecnico qualificato per eseguire le riparazioni.
	- a. Quando il cavo o la spina di alimentazione è danneggiata.
	- b. Quando si versa un liquido sul prodotto o quando degli oggetti cadono nel prodotto.
	- c. Quando il prodotto è stato esposto a pioggia o acqua.
	- d. Quando il prodotto non funziona correttamente come descritto nelle istruzioni di funzionamento. Non toccare comandi diversi da quelli descritti nelle istruzioni di funzionamento. La regolazione impropria dei comandi non descritti nelle istruzioni può causare danni che spesso richiedono un ampio lavoro di regolazione da parte di un tecnico qualificato.
	- e. Quando il prodotto è caduto o è danneggiato.
	- f. Quando il prodotto visualizza una condizione anomala. Qualsiasi anomalia evidente nel prodotto indica che il prodotto necessita di assistenza.
- 15. Parti di ricambio Nel caso sia necessario sostituire delle parti del prodotto, assicurarsi che il tecnico dell'assistenza utilizzi parti di ricambio specificate dal fabbricante o con le stesse caratteristiche e prestazioni delle parti originali. L'utilizzo di parti non autorizzate può causare incendio, scosse elettriche e/o altri pericoli.
- 16. Controlli di sicurezza Al termine delle operazioni di assistenza e riparazione, chiedere al tecnico dell'assistenza di eseguire gli opportuni controlli per garantire che il prodotto sia nelle opportune condizioni di funzionamento.
- 17. Montaggio alla parete Quando si monta il prodotto su una parete, assicurarsi di installare il prodotto in base al metodo raccomandato dal fabbricante.
- 18. Fonti di calore Tenere il prodotto lontano da fonti di calore come termosifoni, caloriferi, stufe e altri prodotti che generano calore (come amplificatori).

## **PRECAUZIONI DI SICUREZZA (continua)**

- 19. Batterie un uso non corretto delle batterie potrebbe provocare lo scoppio o l'incendio delle stesse. Una batteria che perde potrebbe corrodere l'apparecchiatura, sporcare le mani o rovinare gli indumenti. Per evitare tali problemi, assicurarsi di osservare le precauzioni seguenti:
	- Usare esclusivamente le batterie specificate.
	- Installare le batterie facendo attenzione ai lati positivo (+) e negativo (-) delle batterie secondo le istruzioni riportate nello scomparto.
	- Non confondere le vecchie batterie con quelle nuove.
	- Non mettere insieme batterie di tipo diverso. Le specifiche di tensione delle batterie della stessa forma possono variare.
	- Sostituire una batteria scarica con una nuova in modo appropriato.
	- Se non si utilizza il telecomando per un tempo prolungato, rimuovere le batterie.
	- Nel caso il liquido della batteria entri in contatto della pelle o degli abiti, risciacquare immediatamente e approfonditamente. Nel caso entri in contatto con gli occhi, risciacquare abbondantemente l'occhio invece che strofinare e richiedere immediatamente cure mediche. Il liquido fuoriuscito dalla batteria che entra in contatto con gli occhi o con gli abiti può causare irritazione cutanea o danni all'occhio.
- 20. L'uso del monitor non deve essere accompagnato da rischi o pericoli fatali che potrebbero condurre direttamente a morte, lesioni personali, danni fisici gravi o altro, inclusa la perdita di controllo del reattore nucleare negli impianti nucleari, del sistema di supporto medico, e dei controlli per il lancio di missili in un sistema d'armi.
- 21. Non restare in contatto con le parti del prodotto che si riscaldano per periodi di tempo prolungati. Quest'azione può causare ustioni a basse temperature.
- 22. Non modificare questo prodotto.

#### **ATTENZIONE:**

Un'apparecchiatura con costruzione CLASSE I deve essere connessa alla presa di corrente PRINCIPALE con una connessione con messa a terra di protezione.

#### **RISCHIO PER LA STABILITÀ**

Se un monitor non è posizionato in una posizione sufficientemente stabile, può essere potenzialmente pericoloso in caso di caduta. Molte lesioni, in particolare ai bambini, possono essere evitate prendendo delle semplici precauzioni, quali per esempio:

- Utilizzare dispositivi di fissaggio come staffe di montaggio a parete consigliate dal produttore.
- Utilizzare solo mobili che possano supportare il monitor in modo sicuro.
- Assicurarsi che il monitor non sporga dal bordo del mobile di supporto.
- Non posizionare il monitor su mobili alti (per esempio, credenze o librerie) senza ancorare sia il mobile sia il monitor a un supporto adeguato.
- Non posizionare il monitor su tessuti o altri materiali inseriti tra il monitor e il mobile di supporto.
- Educare i bambini sui possibili pericoli relativi all'arrampicarsi sui mobili per raggiungere il monitor o i suoi comandi.
- Questo apparecchio non è adatto per l'utilizzo in luoghi in cui possono essere presenti bambini senza sorveglianza.

#### **Indicazioni speciali per la sicurezza dei bambini**

- Non consentire ai bambini di arrampicarsi o giocare con il monitor.
- Non posizionare il monitor su un mobile che possa avere la funzione di gradino, come nel caso di una cassettiera.
- Ricordarsi che i bambini possono entusiasmarsi alla vista di un programma, in particolare su un monitor di eccezionale qualità. Prestare attenzione a posizionare o installare il monitor in una posizione in cui non sia possibile spingerlo, tirarlo su o buttarlo giù.
- Prestare attenzione a sistemare tutti i cavi e i fili collegati al monitor in modo che non possano essere tirati o afferrati da bambini curiosi.

## **SUGGERIMENTI E ISTRUZIONI PER LA SICUREZZA**

- Il display LCD a colori TFT utilizzato in questo monitor è realizzato con l'applicazione di tecnologia ad alta precisione. Tuttavia, potrebbero esserci minuscoli punti sullo schermo in cui i pixel non si accendono mai o restano accesi in modo permanente. Inoltre, se lo schermo viene visto da un angolo acuto, potrebbero esserci dei colori o della luminosità non uniformi. Si prega di notare che non si tratta di malfunzionamenti, ma di comuni fenomeni propri dei display LCD e non hanno alcun effetto sulle prestazioni del monitor.
- Non visualizzare un'immagine ferma per un periodo prolungato, poiché questo potrebbe causare un'immagine residua.
- Non strofinare o picchiettare il monitor con oggetti duri. - L'azienda non si assume alcuna responsabilità per gli errori di utilizzo da parte del cliente o di terze parti, né per qualsiasi altro malfunzionamento o danno al prodotto che insorga durante l'uso, a eccezione del caso in cui venga riconosciuta per legge la responsabilità di risarcimento.
- Questo monitor e i suoi accessori possono essere aggiornati senza alcuna comunicazione.
- Non usare questo monitor in luoghi con molta polvere, elevata umidità, o in cui questo monitor potrebbe entrare a contatto con olio o vapore. Non usare in un ambiente in cui sono presenti gas corrosivi (anidride solforosa, acido solfidrico, biossido d'azoto, cloro, ammoniaca, ozono, ecc.). Ciò potrebbe causare incendi.
- Assicurarsi che questo monitor non entri a contatto con acqua o altri liquidi. Assicurarsi che nessun oggetto come spille o fermagli di carta entrino in questo monitor perché potrebbe causare incendi o scosse elettriche.
- Non collocare questo monitor sopra oggetti instabili o in luoghi non sicuri. Non consentire a questo monitor di ricevere forti scosse o di vibrare intensamente. Fare cadere o rovesciare questo monitor potrebbe danneggiarlo.
- Non usare il monitor vicino ad apparecchiature per il riscaldamento o in luoghi con probabile presenza di temperature elevate, in quanto ciò potrebbe condurre a una generazione eccessiva di calore o a incendi.
- Non usare il monitor in luoghi in cui potrebbe essere esposto alla luce solare diretta. Rischio di deformazione del cabinato o di malfunzionamento se il monitor è usato esposto alla luce solare diretta.
- Assicurarsi di rimuovere con regolarità polvere e detriti che si accumulano sulle aperture di ventilazione. Se la polvere si raccoglie sulle aperture di ventilazione o all'interno del monitor, si potrebbe verificare un eccessivo riscaldamento, lo sprigionarsi di un incendio o dei malfunzionamenti. Richiedere la pulizia dell'interno del monitor a un rivenditore o centro di assistenza autorizzato.
- La presa di alimentazione deve essere installata nelle vicinanze dell'apparecchiatura e deve essere facilmente accessibile. - Tempo di funzionamento continuo e garanzia.
- Il prodotto è progettato per un uso massimo giornaliero di 16 ore. L'uso continuo oltre le 16 ore al giorno non è coperto da garanzia.
- Non toccare lo schermo quando si gira il monitor, poiché si potrebbe causare un malfunzionamento. Nel caso, spegnere e poi accendere il monitor.
- Non azionare lo schermo con un oggetto duro o appuntito come le unghie o una matita.
- A seconda dell'applicazione utilizzata, il pennino digitale potrebbe non funzionare.
- Se è collegato un altro dispositivo USB al computer a cui si collega il touch panel, non utilizzare il dispositivo USB durante l'utilizzo del touch panel. L'immissione potrebbe non avvenire correttamente.
- Per mantenere un funzionamento stabile, questo monitor deve essere riavviato una volta al giorno. Se è attiva la modalità "Modo risparmio energia", disattivare

l'alimentazione

Se non è attiva la modalità "Modo risparmio energia", attivare l'alimentazione

Questo monitor può essere riattivato a un orario specificato. (Consultare pagina 52.)

- Se l'operatore o terze parti utilizzano il prodotto in modo non corretto, oppure se il prodotto viene sottoposto agli effetti dell'elettricità statica o a rumore elettrico, o se il prodotto non funziona correttamente o viene riparato, esiste il rischio che i dati salvati vengano corrotti o persi.
- Eseguire sempre il backup di dati importanti in un'unità USB.
- L'azienda non si assume alcuna responsabilità per la protezione del contenuto registrato nella memoria interna o dei danni correlati.

#### **Cavo di alimentazione**

- Utilizzare esclusivamente il cavo di alimentazione in dotazione con il monitor.
- Non danneggiare il cavo di alimentazione né collocare oggetti pesanti su di esso, non piegarlo né stirarlo. Non aggiungere prolunghe. I danni al cavo potrebbero provocare incendi o scosse elettriche.
- Non usare il cavo di alimentazione con una presa di corrente.

L'aggiunta di una prolunga potrebbe causare incendi a causa del surriscaldamento.

- Non rimuovere né inserire il cavo di alimentazione con le mani bagnate. Ciò potrebbe provocare scosse elettriche.
- Disconnettere il cavo di alimentazione se non viene usato per molto tempo.
- Non tentare di riparare il cavo di alimentazione se è rotto o mal funzionante. Consultare il rappresentante per l'assistenza.

#### **Rete**

- Quando si utilizza una rete, i dati di comunicazione vengono esposti a rischi di furto o accesso illegale.

Per evitare tali rischi, è necessario utilizzare questo monitor in un ambiente di rete sicuro.

#### **Contenuto del manuale**

- Microsoft e Windows sono marchi commerciali del gruppo di aziende Microsoft.
- Apple, Mac e macOS sono marchi commerciali di Apple Inc., registrati negli Stati Uniti di America e in altri Paesi.
- I termini HDMI, HDMI High-Definition Multimedia Interface, HDMI Trade dress e i loghi HDMI sono marchi commerciali o marchi commerciali registrati di HDMI Licensing Administrator, Inc.
- DisplayPort è un marchio commerciale registrato di Video Electronics Standards Association.
- Google, Chrome OS e Android sono marchi commerciali o marchi commerciali registrati di Google LLC.
- Ethernet è un marchio commerciale registrato di Xerox Corporation.
- VESA è un marchio commerciale registrato o un marchio commerciale di Video Electronics Standards Association negli Stati Uniti d'America e/o in altri Paesi.
- Bluetooth è un marchio commerciale di Bluetooth SIG, Inc.
- Arm e Cortex sono marchi commerciali registrati Arm Limited (o sue consociate) negli Stati Uniti d'America e/o in altri Paesi.
- Tutti gli altri nomi di marchi e prodotti sono marchi commerciali o marchi commerciali registrati dei rispettivi proprietari.
- Le immagini presenti nel manuale potrebbero non riprodurre esattamente il prodotto o il display reale.

### **Retroilluminazione a LED**

- La retroilluminazione a LED presente nel prodotto ha una durata limitata.
	- Se lo schermo diventa scuro o non si accende, potrebbe essere necessario sostituire la retroilluminazione a LED.
	- \* Questa retroilluminazione a LED è esclusiva di questo prodotto e deve essere sostituita da un rivenditore o centro di assistenza autorizzato. A tal fine si prega di contattare il rivenditore o il centro di assistenza autorizzato.

## **PRECAUZIONI DI MONTAGGIO**

- Per i rivenditori o i tecnici dell'assistenza SHARP, si prega di verificare le "Precauzioni di montaggio (Per rivenditori SHARP e tecnici dell'assistenza)".(Consultare pagina 62.)
- Il prodotto deve essere utilizzato in luoghi interni.
- È necessaria una staffa di montaggio conforme alle specifiche VESA.
- Poiché il monitor è pesante, consultare il rivenditore prima della sua installazione, rimozione o spostamento.
- Il montaggio del monitor sulla parete richiede particolare esperienza e le operazioni devono essere eseguite da un rivenditore autorizzato. Non tentare mai di eseguire qualsiasi tipo di queste operazioni autonomamente. L'azienda non si assumerà alcuna responsabilità per incidenti o lesioni causate da un montaggio improprio o una manipolazione non corretta.
- Utilizzare questo monitor con la superficie perpendicolare a quella piana.
- Quando si sposta il monitor, assicurarsi di tenere le maniglie o le parti contrassegnate da **riportate** qui di seguito. Non stringere lo schermo o il vassoio. Tale operazione potrebbe causare danni, malfunzionamento del prodotto o lesioni.

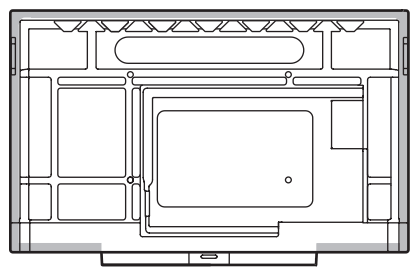

Questo monitor deve essere utilizzato a una temperatura ambiente compresa tra 5 °C e 35 °C. Fare in modo che intorno al monitor ci sia spazio sufficiente per evitare un accumulo di calore all'interno.

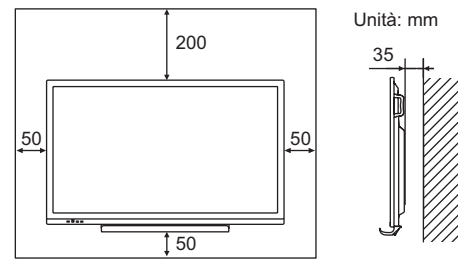

- Qualora sia difficile garantire uno spazio sufficiente per qualsiasi ragione come l'installazione del monitor all'interno di un alloggiamento o di diverse unità affiancate, oppure se la temperatura ambiente non è compresa nell'intervallo tra 5 °C e 35 °C, installare una ventola o intraprendere altre misure per mantenere la temperatura ambiente all'interno dell'intervallo richiesto.
- Quando si installano due o più unità monitor affiancate, accertarsi che ci sia uno spazio di almeno 5 mm intorno per evitare tensione sull'unità o struttura adiacente a causa dell'aumento termico.
- Le condizioni termiche possono variare quando si utilizza il monitor insieme ad apparecchiature opzionali raccomandate da SHARP. In tali casi, verificare le condizioni termiche specificate dalle apparecchiature opzionali.
- Non bloccare alcuna apertura di ventilazione. Se la temperatura interna del monitor aumenta, questo potrebbe causare malfunzionamento.
- Non posizionare il monitor su un dispositivo che genera calore.
- Non utilizzare il prodotto in posizioni in cui l'unità è esposta alla luce solare diretta o altra luce intensa. Tale luce potrebbe causare malfunzionamento poiché il dispositivo funziona con raggi infrarossi.

• Quando si utilizzano più monitor vicini, assicurarsi che il dispositivo trasmittente/ricevente a infrarossi non abbia effetto sugli altri.

## **Indice**

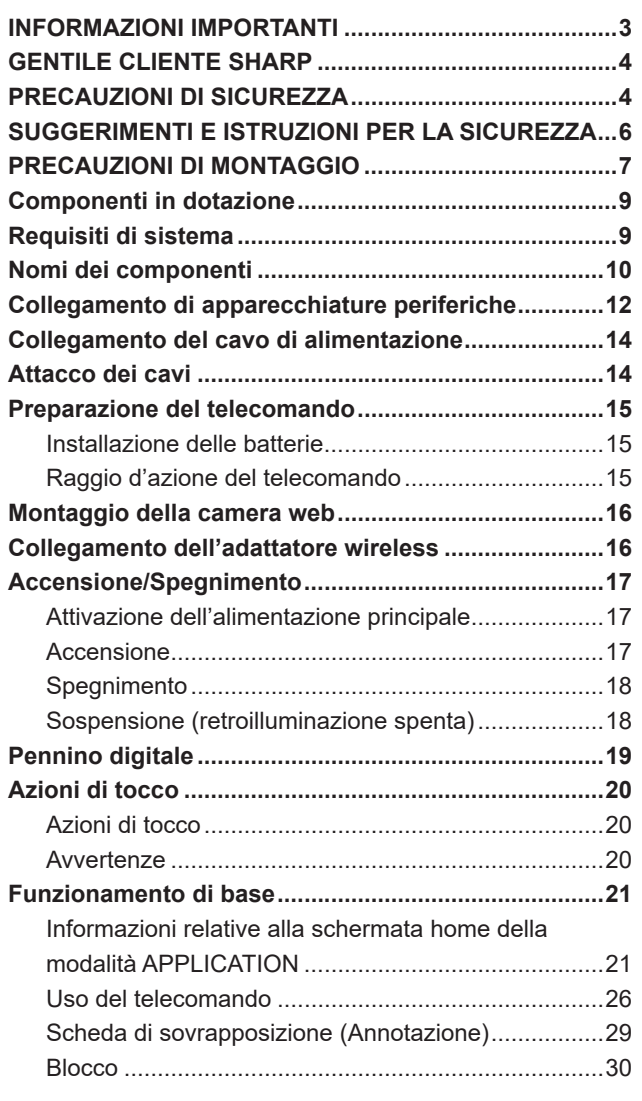

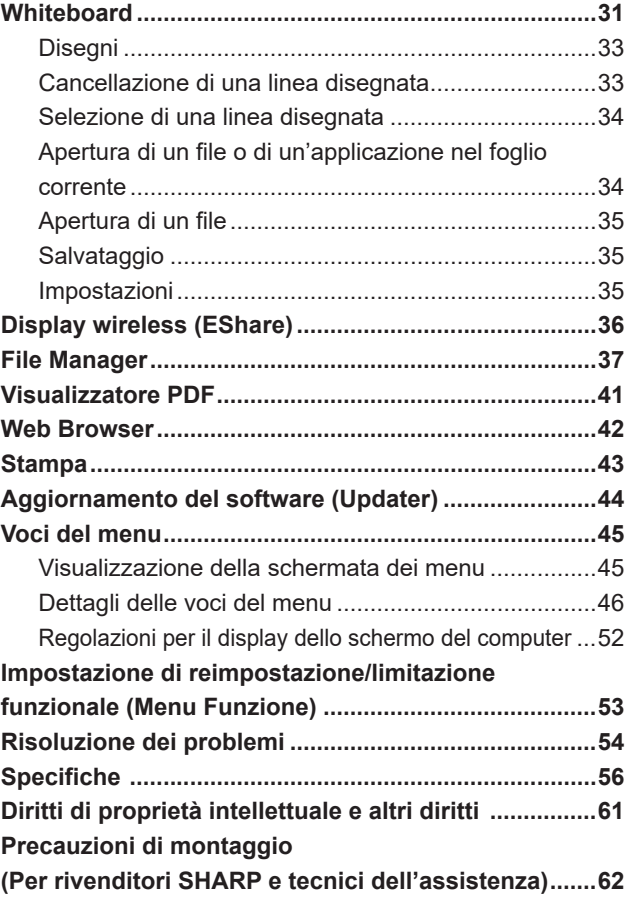

## **Componenti in dotazione**

In caso di mancanza di qualche componente, contattare il proprio rivenditore.

□ Monitor LCD: 1 Telecomando: 1

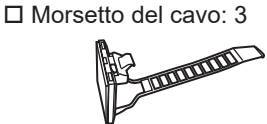

- Cavo di alimentazione
- Batteria del telecomando: 2
- Manuale di configurazione: 1
- □ Pennino digitale: 2
- Montaggio della videocamera: 1
- Vite di montaggio della videocamera (M3x6): 1
- Vite della videocamera (filettatura in pollici): 1

Vassoio: 1

- Viti di montaggio del vassoio (M3x8): 4
- □ Cavo USB: 1
- Adattatore wireless: 1

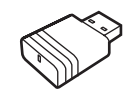

- Logo copertura SHARP: 1 Posizionare l'adesivo sul logo SHARP per coprire il logo.
- \* **Attenzione**: Non smaltire le batterie insieme ai rifiuti domestici ai fini di protezione ambientale. Seguire le istruzioni sullo smaltimento nella propria area.

## **Requisiti di sistema**

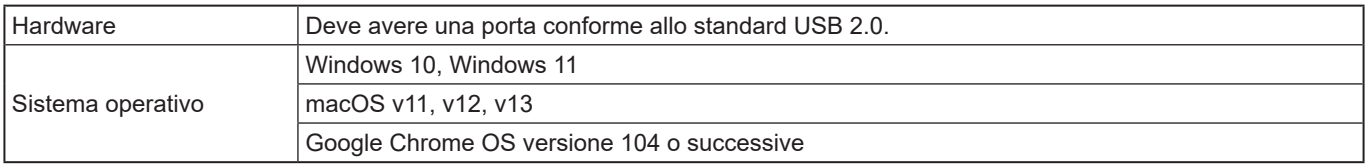

Per utilizzare il touch panel con un collegamento HDMI/D-sub/DisplayPort, collegare il cavo USB in dotazione al computer. Il touch panel e il pennino digitale funzionano con un driver standard di ciascun sistema operativo. Sul Mac, il funzionamento è possibile solo in modalità mouse.

È possibile inoltre scaricare l'Information Display Downloader dal seguente sito web.

https://www.sharp.eu/download-centre

Quando è installato l'Information Display Downloader, è possibile verificare e scaricare le versioni più recenti dei programmi software.

Per installare il software, consultare il manuale di ciascuno.

I programmi di configurazione Pen Software e Touch Viewing Software possono essere scaricati utilizzando Information Display **Downloader** 

## **Nomi dei componenti**

### n**Vista anteriore**

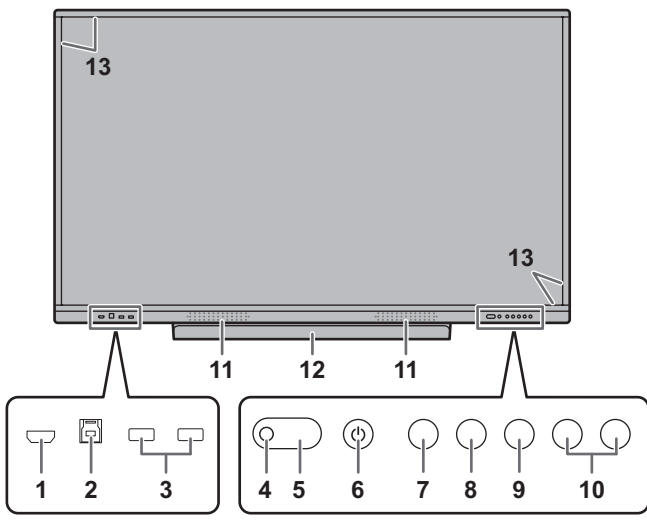

- **1. Terminale di ingresso HDMI1** (Consultare pagina 12.)
- **2. Terminale TOUCH PANEL1** (Consultare pagina 13.)
- **3. Porta USB (conforme a USB 3.0)** (Consultare pagina 13.)
- **4. Sensore del telecomando** (Consultare pagina 15.)
- **5. Spia LED di alimentazione** (Consultare pagina 17.)
- **6. Pulsante POWER (ALIMENTAZIONE)** (Consultare pagina 17.)
- **7. Pulsante HOME** (Consultare pagina 21.)
- **8. Pulsante FREEZE (BLOCCO)** (Consultare pagina 30.)
- **9. Pulsante INPUT (INGRESSO)** (Consultare pagina 23.)
- **10. Pulsanti VOLUME +/- (Regolazione del volume)** (Consultare pagina 22.)
- **11. Altoparlanti**
- **12. Vassoio**
	- La capacità di carico del vassoio è di 1 kg.
- **13. Dispositivo trasmittente/ricevente a infrarossi**

### n**Vista posteriore**

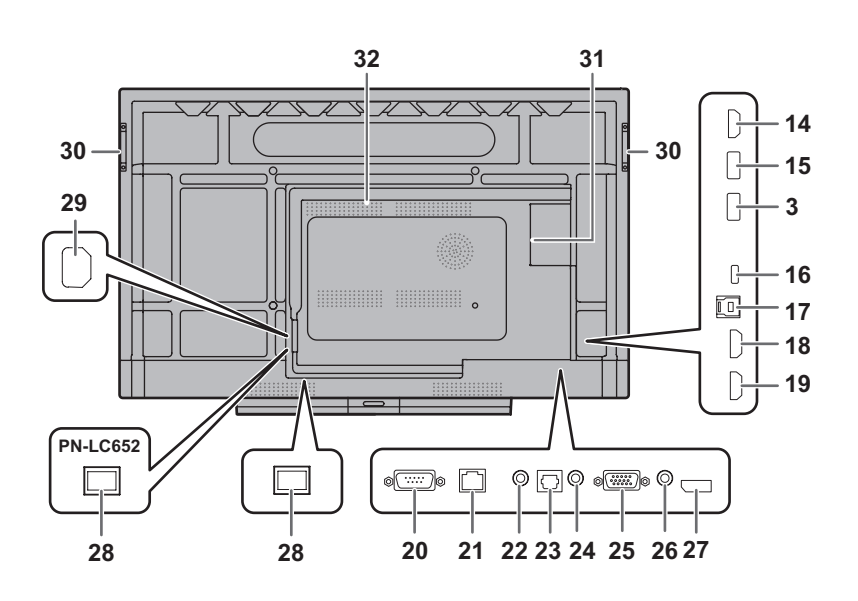

- **14. Terminale di uscita HDMI** (Consultare pagina 13.)
- **15. Porta USB per modalità APPLICATION (conforme a USB 3.0)** (Consultare pagina 13.)
- **16. Porta USB Tipo C** (Consultare pagina 12.)
- **17. Terminale TOUCH PANEL2** (Consultare pagina 13.)
- **18. Terminale di ingresso HDMI2** (Consultare pagina 12.)
- **19. Terminale di ingresso HDMI3** (Consultare pagina 12.)
- **20. Terminale di ingresso RS-232C** (Consultare pagina 13.)
- **21. Terminale LAN** (Consultare pagina 13.)
- **22. Terminale di uscita Audio** (Consultare pagina 13.)
- **23. Terminale di uscita audio digitale (ottico)** (Consultare pagina 13.)
- **24. Terminale di ingresso audio** (Consultare pagina 13.)
- **25. Terminale di ingresso D-SUB** (Consultare pagina 12.)
- **26. Terminale di ingresso Mini AV** (Consultare pagina 12.)
- **27. Terminale di ingresso DisplayPort** (Consultare pagina 12.)
- **28. Interruttore di alimentazione principale** (Consultare pagina 17.)
- **29. Terminale di ingresso AC** (Consultare pagina 14.)
- **30. Maniglie** (4 sul PN-LC862)
- **31. Slot di espansione**

Questa sezione è utilizzata per collegare l'hardware facoltativo per l'estensione delle funzioni. La dotazione di questa posizione di collegamento non garantisce che saranno rilasciati futuri attacchi hardware compatibili. Se un computer Windows utilizza lo slot OPS, questo monitor non passerà allo stato di standby, visualizzando nel contempo la schermata di accesso Windows.

\* Se si spegne il monitor mentre il Modulo OPS è in modalità di sospensione, tale modulo potrebbe non funzionare. Non effettuare le seguenti operazioni o impostazioni sul Modulo OPS.

- Passare alla modalità di sospensione.
- Spegnere il monitor.
- **32. Uscite di raffreddamento**

#### Precauzione

• Consultare il proprio rivenditore per l'attacco/stacco di parti opzionali.

### ■Telecomando

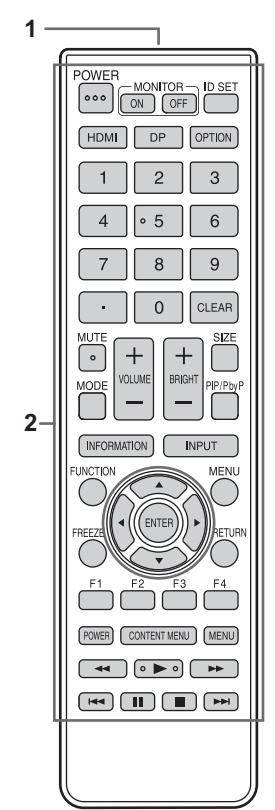

- **1. Trasmettitore dei segnali**
- **2. Pulsanti operativi** (Consultare pagina 26.)

## **Collegamento di apparecchiature periferiche**

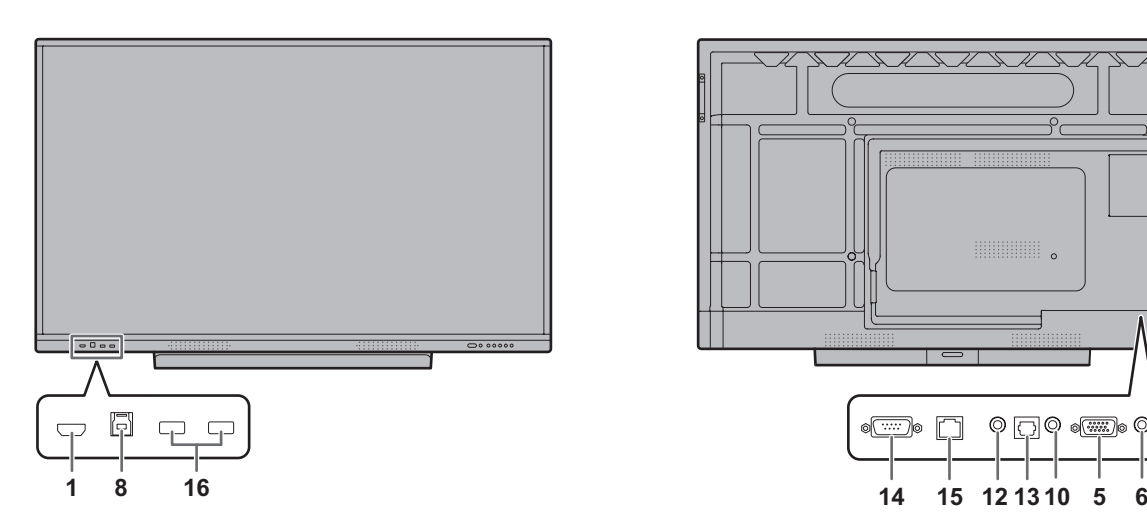

#### Precauzione

- Assicurarsi di disattivare l'interruttore di alimentazione principale e scollegare la spina dalla presa dell'alimentazione prima di collegare/scollegare i cavi. Leggere inoltre il manuale dell'apparecchiatura da collegare.
- Prestare attenzione a non confondere il terminale di ingresso con il terminale di uscita quando si collegano i cavi. Lo scambio accidentale dei cavi collegati ai terminali di ingresso e uscita potrebbe causare malfunzionamenti e altri problemi.
- Non utilizzare cavi che presentano un terminale danneggiato o deformato. L'uso di questi cavi può causare malfunzionamenti.

#### **CONSIGLI**

- Il funzionamento non è garantito per tutti i dispositivi collegati.
- Usare la regolazione automatica dello schermo quando uno schermo di computer viene visualizzato per la prima volta mediante D-SUB o quando l'impostazione del computer viene cambiata. Lo schermo viene regolato automaticamente utilizzando l'opzione "Auto" nel menu Ingresso.
- Se l'uscita audio dal dispositivo di riproduzione è collegata direttamente agli altoparlanti o ad altri dispositivi, il video sul monitor potrebbe apparire ritardato rispetto alla parte audio.

L'audio deve essere riprodotto attraverso questo monitor collegando il dispositivo di riproduzione all'ingresso audio del monitor e collegando l'uscita audio del monitor agli altoparlanti o ad altri dispositivi.

• Gli altoparlanti in linea (collegati al terminale di uscita audio), gli altoparlanti USB e gli altoparlanti Bluetooth non possono essere utilizzati contemporaneamente. Quando si collegano gli altoparlanti, utilizzarne solo uno.

Il terminale TOUCH PANEL è USB 3.0 Tipo B. Sebbene la forma del connettore è diversa, il cavo USB in dotazione (USB 2.0 Tipo B) può essere collegato al terminale TOUCH PANEL.

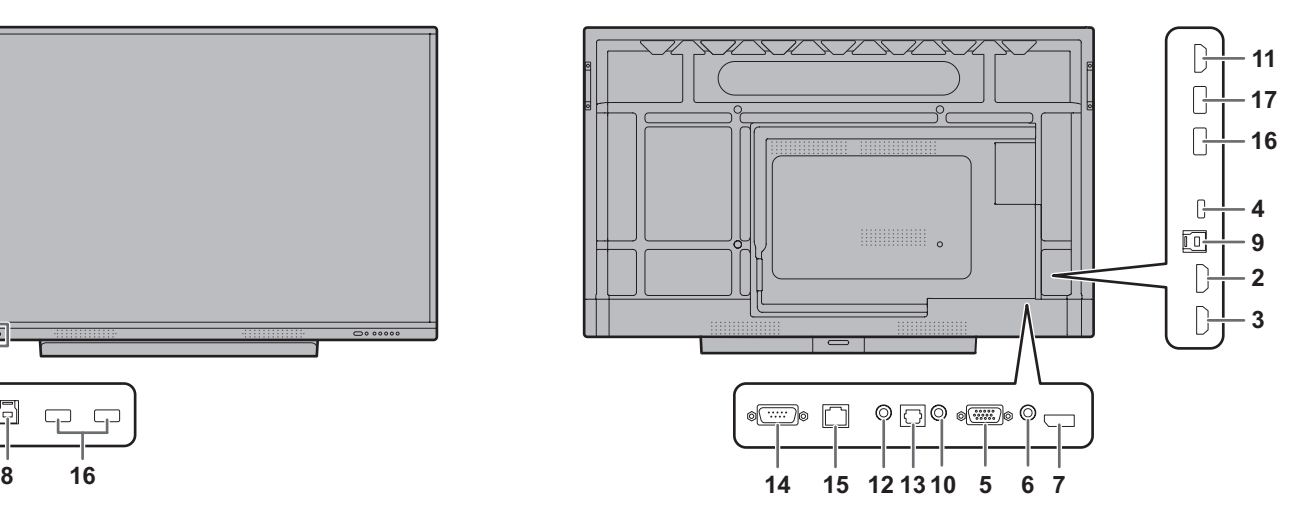

- **1. Terminale di ingresso HDMI1**
- **2. Terminale di ingresso HDMI2**
- Utilizzare un cavo HDMI disponibile in commercio (conformemente allo standard HDMI) che supporta 4K.
- **3. Terminale di ingresso HDMI3 (supporto ARC)**
- Utilizzare un cavo HDMI disponibile in commercio (conformemente allo standard HDMI) che supporta 4K. Quando si collegano dispositivi compatibili ARC, utilizzare il cavo che supporta anche più ARC.

#### **4. Porta USB Tipo C**

- Collegare al computer con un cavo USB disponibile in commercio (Tipo C, conformemente allo standard USB).
- È possibile collegare un dispositivo che supporta una modalità DisplayPort alternativa. Per erogare alimentazione ai dispositivi collegati, è necessario supportare lo standard di erogazione elettrica.
- Per la carica USB Power Delivery 65W, utilizzare un cavo che supporta una tensione corrente di 5A. La carica si limita a 60W quando si utilizza un cavo che supporta una tensione corrente di 3A.
- Assicurarsi di fissare il cavo USB Tipo C (disponibile in commercio) usando il morsetto per cavi in dotazione (consultare pagina 14.). Quando si fissa il cavo USB Tipo C, prestare attenzione a non applicare tensione al cavo USB Tipo C. Non piegare eccessivamente il cavo USB Tipo C.
- Non è necessario collegare il cavo USB al terminale TOUCH PANEL.
- Quando si passa la modalità di ingresso a USB-C, questo monitor sarà riconosciuto dal computer collegato.

#### **5. Terminale di ingresso D-sub**

#### **6. Terminale di ingresso Mini AV**

• È necessario acquistare separatamente un cavo di conversione.

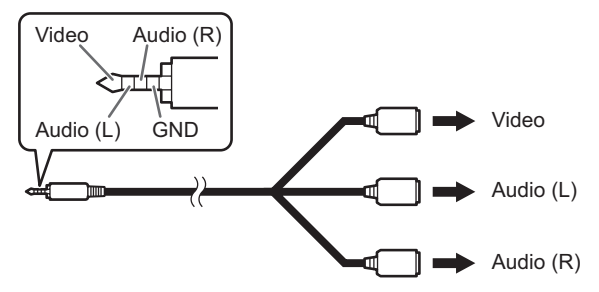

- **7. Terminale di ingresso DisplayPort**
- Utilizzare un cavo DisplayPort disponibile in commercio (conformemente allo standard DisplayPort) che supporta 4K.

#### **8. Terminale TOUCH PANEL1**

• Per utilizzare il touch panel con un computer collegato a un terminale di ingresso HDMI1, collegare il touch panel al computer con un cavo USB (USB 2.0 Tipo B o USB 3.0 Tipo B).

#### **9. Terminale TOUCH PANEL2**

• Per utilizzare il touch panel con un computer collegato a un terminale di ingresso video sul retro del monitor, collegare il touch panel al computer con un cavo USB (USB 2.0 Tipo B o USB 3.0 Tipo B).

#### **10. Terminale di ingresso audio**

• Utilizzare un cavo audio senza resistenza.

#### **11. Terminale di uscita HDMI**

- La schermata visualizzata su questo monitor e l'uscita audio da questo monitor possono essere collegati a un dispositivo esterno.
- Utilizzare un cavo HDMI disponibile in commercio (conformemente allo standard HDMI) che supporta 4K.
- Quando il video di ingresso è crittografato con protezione da diritto d'autore, non è possibile emettere il video.
- Quando si esegue l'uscita della schermata della modalità APPLICATION, il dispositivo esterno deve supportare HDCP.

#### **12. Terminale di uscita audio**

- L'audio che è in ingresso nel monitor viene emesso.
- L'audio in uscita varia a secondo della modalità di ingresso.
- Le opzioni "Bassi", "Acuti" e "Bilanciamento" non possono essere regolate in "Audio" del menu Generali.

#### **13. Terminale di uscita audio digitale (ottico)**

- L'audio che è in ingresso nel monitor viene emesso.
- Eseguire il collegamento mediante un cavo digitale audio disponibile in commercio.
- L'audio in uscita varia a secondo della modalità di ingresso.

#### **14. Terminale di ingresso RS-232C**

• È possibile controllare il monitor da un computer collegando un cavo dritto RS-232 disponibile in commercio tra questi terminali e il computer. Per informazioni dettagliate, consultare il manuale nel sito web seguente.

https://www.sharp.eu/download-centre

#### **15. Terminale LAN**

- È possibile collegare a una rete mediante un cavo LAN disponibile in commercio.
- Questo monitor può essere controllato tramite una rete da un computer presente in rete. Per informazioni dettagliate, consultare il manuale nel sito web seguente. https://www.sharp.eu/download-centre

#### **16. Porta USB (conforme a USB 3.0, Tipo A)**

- Quando la modalità di ingresso è HDMI1, è possibile utilizzare la porta USB per un computer collegato al terminale TOUCH PANEL1.
- Quando la modalità di ingresso è HDMI2, HDMI3, DisplayPort, D-SUB o Video, la porta USB può essere utilizzata per un computer collegato al terminale TOUCH PANEL2.
- Quando la modalità di ingresso è USB-C, la porta USB può essere utilizzata per un computer collegato alla porta USB di tipo C.
- Quando la modalità di ingresso è APPLICATION, è possibile utilizzare la porta USB per la modalità APPLICATION.
- Quando la modalità di ingresso è OPS, è possibile utilizzare la porta USB per il computer dello slot di espansione.
- Non cambiare la modalità di ingresso quando è collegata una chiavetta USB. Questo potrebbe corrompere i dati presenti sulla chiavetta USB. Cambiare la modalità di ingresso dopo aver rimosso la chiavetta USB. Per salvare i dati nella chiavetta USB, collegarla alla porta USB per la modalità APPLICATION (consultare la sezione seguente).
- **17. Porta USB per la modalità APPLICATION (conforme a USB 3.0, Tipo A)**
- La porta USB può essere utilizzata per la modalità APPLICATION.

(La connessione USB non cambia anche se si cambia la modalità di ingresso.)

• Eseguire il collegamento a questa porta quando si utilizza l'adattatore wireless (in dotazione). (Consultare pagina 16.)

### n**Porta USB nella modalità APPLICATION**

• Collegare i dispositivi USB (dispositivo di memoria, tastiera, mouse) che si desidera utilizzare nella modalità APPLICATION.

#### **Unità USB supportate**

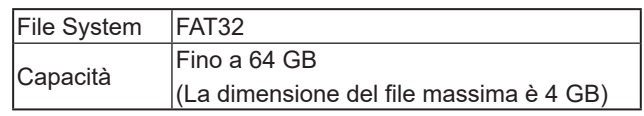

- Non è possibile utilizzare un'unità USB che sia crittografata o abbia una funzione di sicurezza.
- Utilizzare un'unità USB con una forma che possa essere inserita nella porta USB. Non è possibile inserire alcune unità USB con forme speciali. Non inserire forzatamente un'unità USB. Potrebbe danneggiare il connettore o causare errori.

#### CONSIGLI

• È possibile evitare l'uso dell'unità USB. (Consultare pagina 51.)

### ■Modalità di rimozione dell'unità USB

- **1. Avviare "File Manager". (Consultare pagina 37.)**
- **2. Selezionare l'unità USB da rimuovere, quindi toccare .**

#### **CONSIGLI**

Per rimuovere un'unità USB collegata a un computer, fare riferimento al relativo manuale.

## **Collegamento del cavo di alimentazione**

#### Precauzione

- Utilizzare esclusivamente il cavo di alimentazione in dotazione con il monitor.
- **1. Disattivare l'interruttore dell'alimentazione principale.**
- **2. Inserire il cavo di alimentazione (in dotazione) nel terminale di ingresso AC.**
- **3. Inserire il cavo di alimentazione (in dotazione) nella presa di alimentazione.**

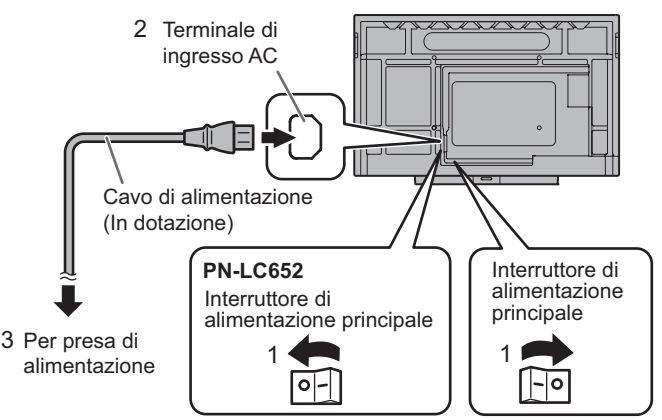

#### CONSIGLI

• Assicurarsi di fissare il cavo di alimentazione (in dotazione) utilizzando il morsetto per cavi. Quando si fissa il cavo di alimentazione, prestare attenzione a non applicare tensione al terminale del cavo di alimentazione. Non piegare il cavo di alimentazione in modo eccessivo.

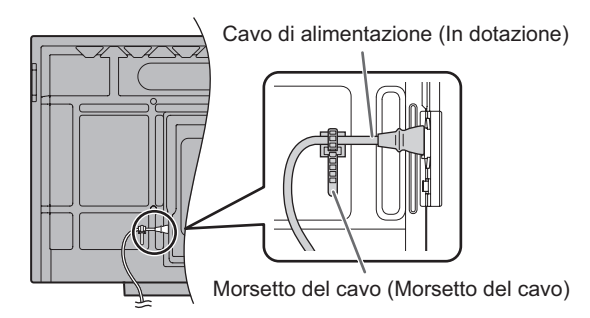

## **Attacco dei cavi**

I morsetti per cavi in dotazione possono essere utilizzati per fissare il cavo di alimentazione e i cavi collegati alla parte posteriore del monitor.

Collegare i morsetti dei cavi in dotazione a una superficie piana, rimuovendo polvere e detriti prima del collegamento. Non eseguire il collegamento su un'uscita di sfiato.

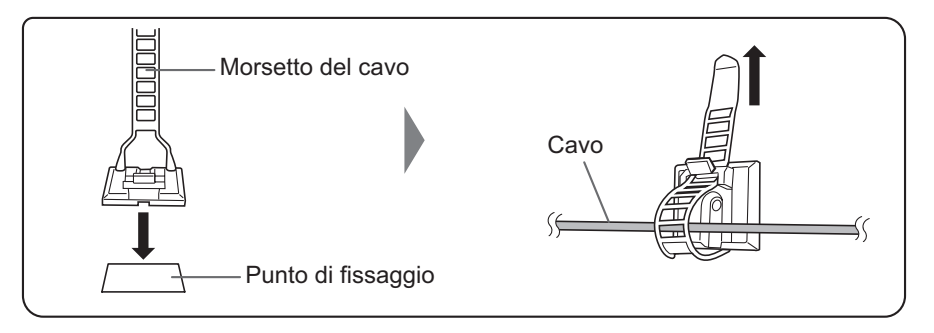

## **Installazione delle batterie**

**1. Posizionare il dito sulla parte contrassegnata con il simbolo ▲, quindi asportare la copertura.**

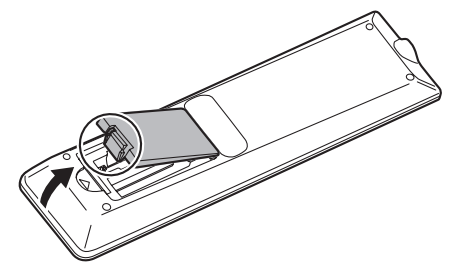

- **2. Consultare le istruzioni presenti nel compartimento e inserire le batterie (R03 o LR03 (tipo "AAA") x 2) con i lati più (+) e meno (-) orientati in modo corretto.**
- **3. Chiudere lo copertura.**

#### **CONSIGLI** п

- Quando le batterie si esauriscono, sostituirle con batterie nuove (disponibili in commercio).
- Le batterie in dotazione possono esaurirsi velocemente a seconda della modalità di conservazione.
- Se non si utilizza il telecomando per un tempo prolungato, rimuovere le batterie.
- Utilizzare solo batterie al manganese o alcaline.

## **Raggio d'azione del telecomando**

Il raggio di azione del telecomando è di circa 5 m con un angolo di circa 10° dal centro alla parte superiore/inferiore/ destra/sinistra del sensore del telecomando.

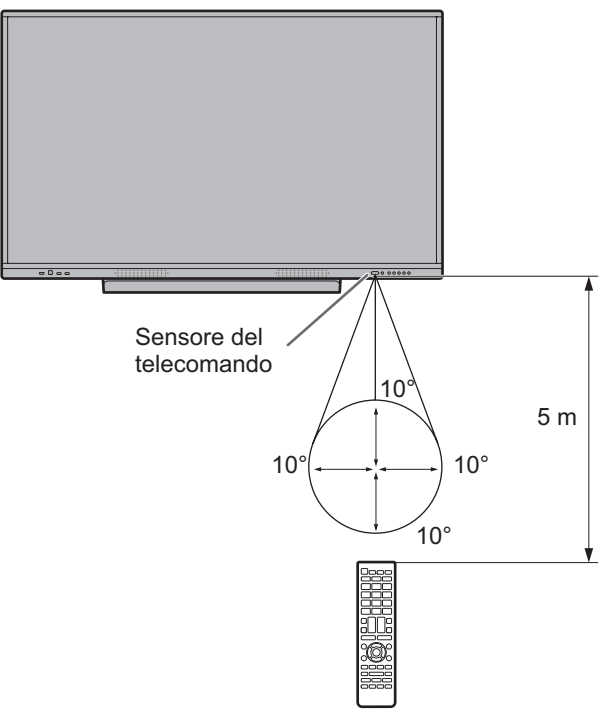

#### **CONSIGLI**

- Non esporre il telecomando a urti facendolo cadere o camminandoci sopra. Questo potrebbe determinare un malfunzionamento.
- Non esporre il telecomando a liquidi e non posizionarlo in un'area a elevata umidità.
- Il telecomando potrebbe non funzionare correttamente se il sensore del telecomando è esposto a luce solare diretta o a luce intensa.
- Gli oggetti tra il telecomando e il suo sensore potrebbero impedire un corretto funzionamento.
- Sostituire le batterie quando si stanno esaurendo poiché questo potrebbe ridurre il raggio d'azione del telecomando.
- Se viene illuminata una luce fluorescente vicino al telecomando, questa potrebbe interferire con il corretto funzionamento.
- Non utilizzare il telecomando di altre apparecchiature come condizionatore, componenti stereo ed altro.

## **Montaggio della camera web**

È possibile montare la PN-ZCMS1 Soundbar per videoconferenze (opzionale) o una camera web disponibile in commercio (1,1 kg o inferiore).

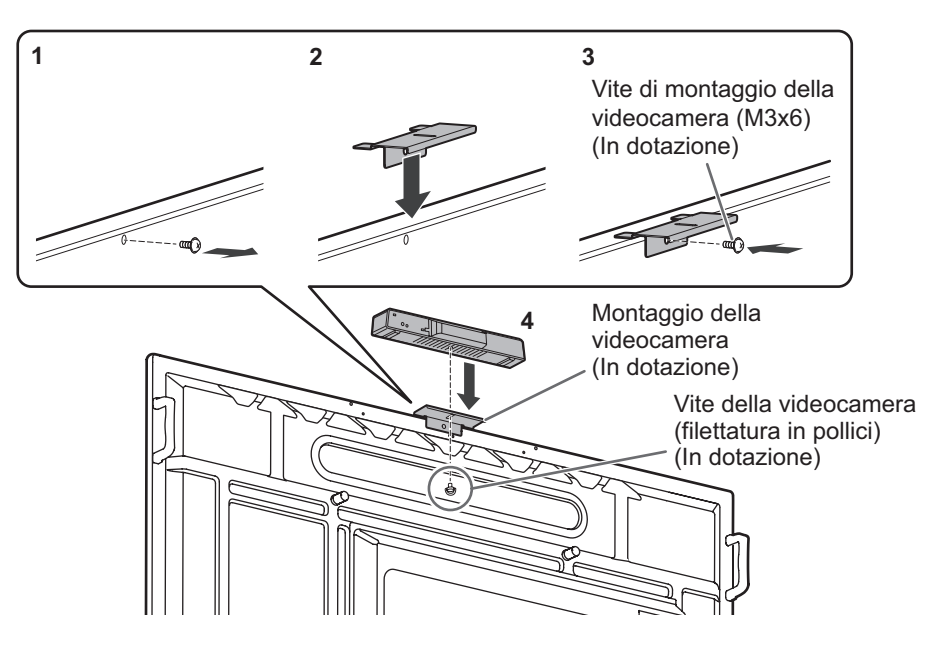

- **1. Rimuovere la vite questo monitor.**
- **2. Posizionare la staffa di montaggio della camera (in dotazione) sulla parte superiore di questo monitor.**
- **3. Fissare la staffa di montaggio della camera (in dotazione) con l'apposita vite di montaggio della videocamera (M3x6) (in dotazione).**
- **4. Fissare la camera web sull'apposita staffa di montaggio della videocamera con la vite della videocamera (filettatura in pollici) (in dotazione).**

#### **Precauzione**

- Fissare saldamente la staffa di montaggio della camera e la camera web. Far cadere la staffa di montaggio della camera o la camera web può causare danni al prodotto, guasti o lesioni.
- Rimuovere la camera web quando si sposta questo monitor.

#### CONSIGLI

• Conservare le viti rimosse. Dopo aver rimosso la staffa di montaggio della camera, rimettere le viti rimosse.

## **Collegamento dell'adattatore wireless**

#### **1. Collegare l'adattatore wireless in dotazione alla porta USB per la modalità APPLICATION.**

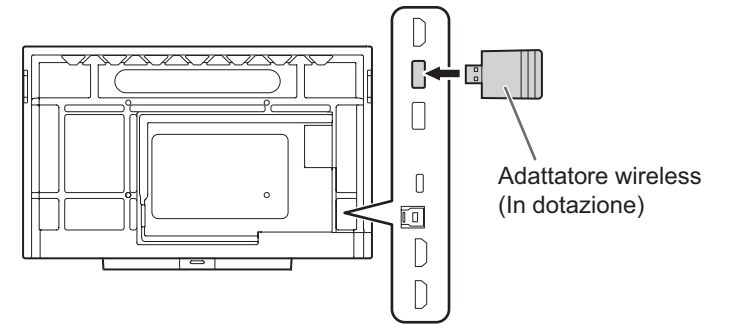

#### Precauzione

• Quando si collega un adattatore wireless, non collegare un altro dispositivo USB alla porta USB laterale. Questo potrebbe causare malfunzionamenti poiché i terminali potrebbero interferire tra loro. Utilizzare la porta anteriore per il collegamento di un altro dispositivo.

#### Precauzione

- Accendere innanzitutto il monitor prima di accendere il computer o il dispositivo di riproduzione.
- Quando si attiva l'interruttore dell'alimentazione principale o si disattiva e disattiva il pulsante POWER, attendere sempre almeno 5 secondi. Un minor intervallo potrebbe determinare un malfunzionamento.

## **Attivazione dell'alimentazione principale**

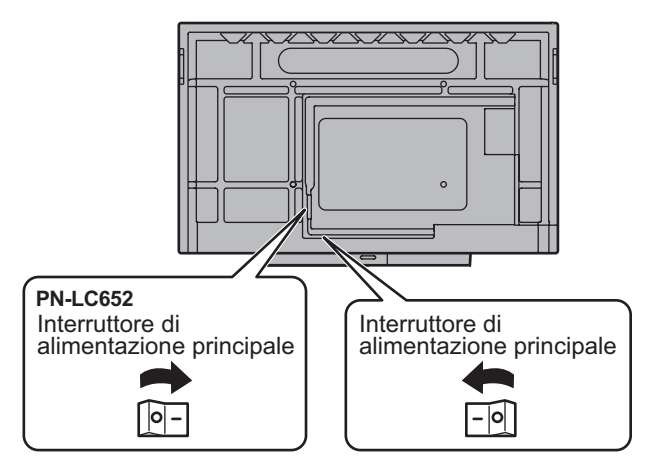

Modo spento, quando l'alimentazione principale è disattivata.

#### Precauzione

- L'alimentazione principale deve essere attivata/disattivata utilizzando l'apposito interruttore. Non collegare/scollegare il cavo di alimentazione o attivare/disattivare il salvavita quando l'unità è accesa.
- Per una disconnessione elettrica completa, estrarre la spina principale.

## **Accensione**

**1. Premere il pulsante POWER.**

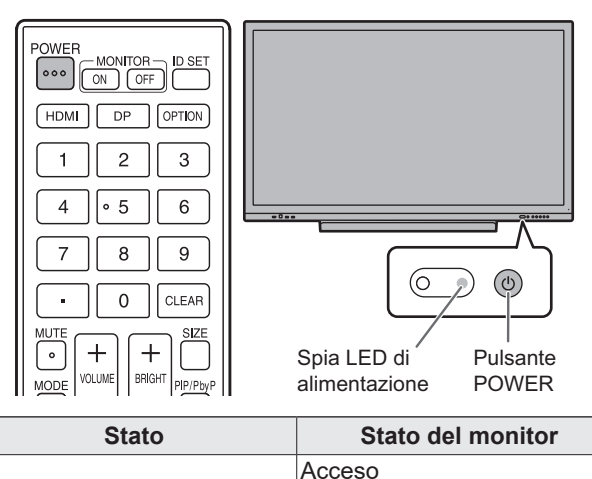

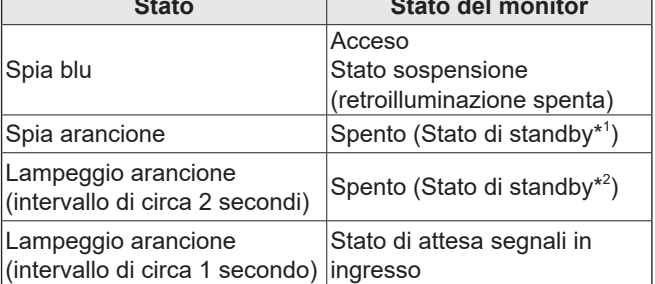

\*1 Quando l'opzione "Modo risparmio energia" è impostata su on.

Modo stand-by quando l'opzione "Riattivazione LAN" è impostata su off.

Modo stand-by in rete quando l'opzione "Riattivazione LAN" è impostata su on.

Modo stand-by in rete consente al monitor di attivarsi tramite la rete (LAN, RS-232C e HDMI CEC).

\*2 Quando l'opzione "Modo risparmio energia" è impostata su off.

#### **CONSIGLI**

- Quando l'interruttore di alimentazione principale è su off, il monitor non può accendersi.
- Per disabilitare la schermata del logo quando si attiva l'alimentazione, impostare "Schermata logo" su off nel menu Regolazione. (Consultare pagina 46.)
- È possibile fissare la modalità di ingresso che viene visualizzato dopo l'avvio. Impostare "Avvia modalità ingresso" di "Altri" nel menu Ingresso. (Consultare pagina 50.)

### ■ Operazioni dopo la prima accensione

Quando si attiva l'alimentazione per la prima volta, viene visualizzata la schermata delle impostazioni della lingua. Assicurarsi di impostare la data e l'ora.

- **1. Selezionare una lingua, quindi toccare "Successivo".**
- **2. Selezionare il fuso orario, quindi toccare "Successivo".**
- **3. Impostare la data e l'ora, quindi toccare "Successivo".** Viene visualizzata la schermata delle impostazioni della modalità operativa.
- **4. Configurare le impostazioni in base alla schermata.** SÌ:
	- "Modalità operativa" è impostata su "Modalità1". "Modalità1" è l'impostazione raccomandata ed è conforme alla "Configurazione normale" così come definito dal Regolamento EcoDesign (2019/2021).
	- "Controllo energia" è impostato su "Standby di alimentazione" e "Modo risparmio energia" è impostato su on.
	- Queste impostazioni non possono essere modificate.
	- "Riattivazione LAN" è impostato su off.
	- Se non vi è alcun segnale per circa 5 minuti, questo monitor passa automaticamente alla modo stand-by.
	- Il consumo di corrente si riduce quando il monitor è nello stato di standby. Anche la modalità APPLICATION è disattivata. Tuttavia, prestare attenzione che il tempo di avvio dallo stato di standby si allungherà.

#### NO:

- "Modalità operativa" è impostata su "Modalità2".
- "Controllo energia" è impostato su "Modalità di attesa del segnale" e "Modo risparmio energia" è impostato su off. Queste impostazioni possono essere modificate.
- Spostare lo stato di attesa segnali in ingresso nello stato senza segnale.
- Il tempo di avvio dallo stato di standby si riduce. Tuttavia, prestare attenzione che nello stato di standby sarà utilizzata una quantità maggiore di alimentazione. La modalità APPLICATION continua a funzionare nello stato di standby.

Anche dopo l'impostazione, è possibile cambiare la "Modalità operativa". (Consultare pagina 46.)

Viene visualizzata la schermata home della modalità APPLICATION. (Consultare pagina 21.)

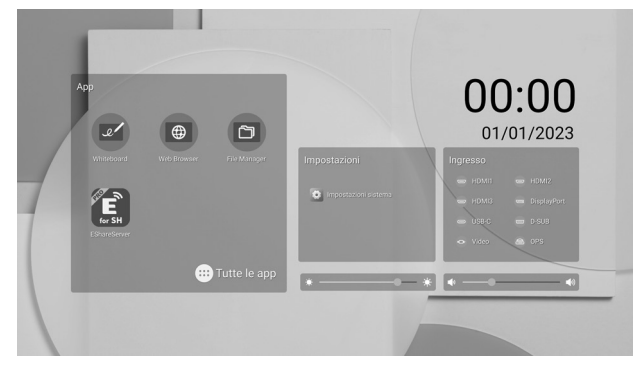

#### **CONSIGLI**

Data e l'ora saranno azzerate se l'alimentazione principale rimane disinserita per circa 3 giorni.\*

(\*Tempo approssimativo. Il tempo reale varia a seconda dello stato del monitor.)

### **Spegnimento**

**1. Premere il pulsante POWER sul telecomando. Oppure, tenere premuto il pulsante POWER sul monitor.**

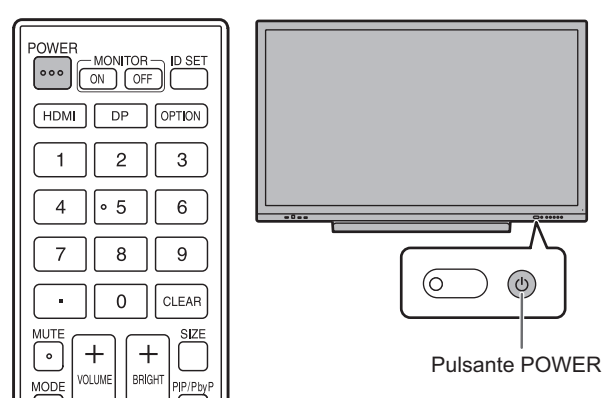

Viene visualizzata una schermata di conferma. **2. Selezionare "Spegnimento".**

L'alimentazione si disattiverà. (Stato di standby)

#### **Precauzione**

- Quando si disattiva l'alimentazione, tutti i dati dell'applicazione che non sono stati salvati vengono persi.
- Prima dello spegnimento, viene visualizzato un messaggio. Salvare tutti i dati desiderati.
- Se il monitor verrà disattivato in base alla programmazione, l'impostazione "Niente disattiv." o il controllo del computer, salvare tutti i dati necessari in anticipo. L'alimentazione sarà disattivata anche se i dati non sono salvati. (I dati andranno perduti.)

## **Sospensione (retroilluminazione spenta)**

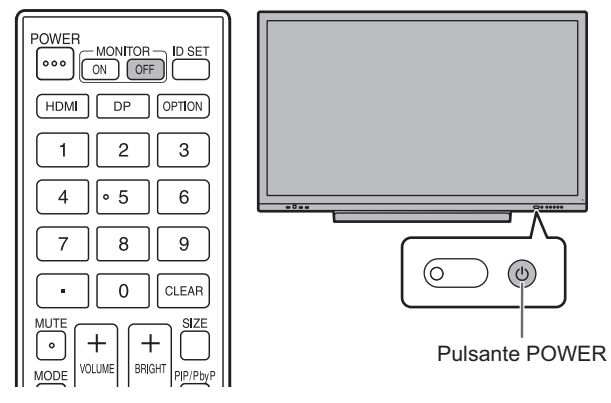

**1. Premere il pulsante MONITOR OFF sul telecomando. Oppure, premere il pulsante POWER sul monitor.** La retroilluminazione sarà disattivata. Nessun suono viene emesso.

Lo stato precedente può essere ripristinato toccando lo schermo oppure premendo qualsiasi pulsante (escluso MONITOR OFF, PIP/PbyP).

## **Pennino digitale**

Punta della penna (sottile) Punta della penna (spessa)

Il seguente software pre-installato riconosce il lato del pennino digitale che tocca la schermata, abilitando i due lati da utilizzare come penne diverse.

• Whiteboard

Per informazioni dettagliate su come utilizzare il pennino digitale nella Whiteboard, fare riferimento a "Whiteboard" (consultare pagina 31).

#### **CONSIGLI**

- Quando si tocca con la punta del pennino (sottile), se il pennino è inclinato troppo, può essere riconosciuto come punta della penna (spessa).
- Nel caso di una scheda di sovrapposizione (consultare pagina 29) e della Whiteboard (consultare pagina 31), è possibile utilizzare contemporaneamente più pennini digitali. In altri casi, non è possibile utilizzare più pennini digitali contemporaneamente.
- Quando si utilizzano più pennini digitali, le linee possono interrompersi.
	- Se si toccano contemporaneamente.
	- Quando i pennini digitali si spostano uno accanto all'altro.
- Se la punta della penna si consuma o si danneggia, sostituirla. Per acquistare un nuovo pennino digitale, rivolgersi al proprio rivenditore.

Il pennino digitale in dotazione è collegato alle posizioni contrassegnate su questo monitor.

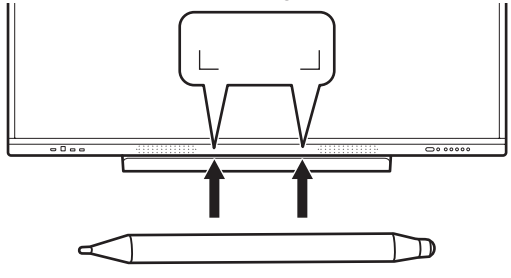

#### CONSIGLI

- Non collegare nient'altro se non il pennino digitale in dotazione.
- Il pennino digitale ha un magnete integrato. Non mettere vicino orologi o schede magnetiche.

## **Azioni di tocco**

Le azioni di tocco che possono essere utilizzate con questo monitor sono diverse a seconda del sistema operativo e dell'applicazione. Le funzioni delle azioni di tocco sono anche diverse. Per informazioni dettagliate, verificare la guida in linea del sistema operativo e la documentazione di supporto dell'applicazione.

#### CONSIGLI

- Sul Mac, le azioni sono azioni equivalenti al mouse.
- Per le procedure di utilizzo del pennino digitale nel Pen Software, consultare il manuale di istruzioni Pen Software.
- Lo schermo potrebbe non rispondere correttamente nei seguenti casi:
	- Il tocco è troppo veloce.
	- La distanza tra i due punti è troppo ridotta.
	- I due punti si intersecano.
- In Windows 10/11, è possibile utilizzare le funzioni del pannello di ingresso.

Per informazioni dettagliate, consultare la guida di Windows.

Pannello di ingresso: Una tastiera software e un pannello di ingresso con riconoscimento grafico vengono visualizzati nello schermata.

• In Windows 10/11, è possibile utilizzare la funzione INK di Microsoft Office. È possibile scrivere commenti grafici e la calligrafia può essere riconosciuta.

Per informazioni dettagliate, consultare la guida di Microsoft Office.

### **Avvertenze**

- Non utilizzare il pennino digitale per qualsiasi scopo diverso dal funzionamento del touch panel.
- Non premere con forza sulla punta del pennino.
- Non vi saranno operazioni corrette se c'è un ostacolo tra il dispositivo trasmittente/ricevente a infrarossi e il pennino o il dito. Non vi saranno operazioni corrette se le dita o la manica è vicino allo schermo.
- Quando si tocca con il pennino digitale, se questo è troppo inclinato, la posizione del tocco potrebbe non essere rilevata correttamente.
- Se il pennino digitale non funziona sul bordo dello schermo, spostarlo lentamente.
- Questo potrebbe non funzionare correttamente se vicino c'è una luce fluorescente di un invertitore.
- In caso di sporco o materiale estraneo sulla punta del pennino digitale, rimuoverlo. Materiale estraneo può danneggiare lo schermo.
- La posizione del pennino digitale può deviare occasionalmente la schermata di accesso. In tal caso, utilizzare la tastiera o il mouse.
- Se il cavo USB si scollega, il touch panel potrebbe non funzionare correttamente dopo il ricollegamento del cavo USB. In tal caso, riavviare il computer.
- Quando si rimuove la punta del pennino o il dito dallo schermo, è necessaria una certa distanza. Se la distanza non è sufficiente, è possibile che venga rilevato un tocco anche se lo schermo non viene toccato.

## **Informazioni relative alla schermata home della modalità APPLICATION**

Questa schermata viene visualizzata quando si preme il pulsante HOME o la modalità di ingresso passa ad APPLICATION.

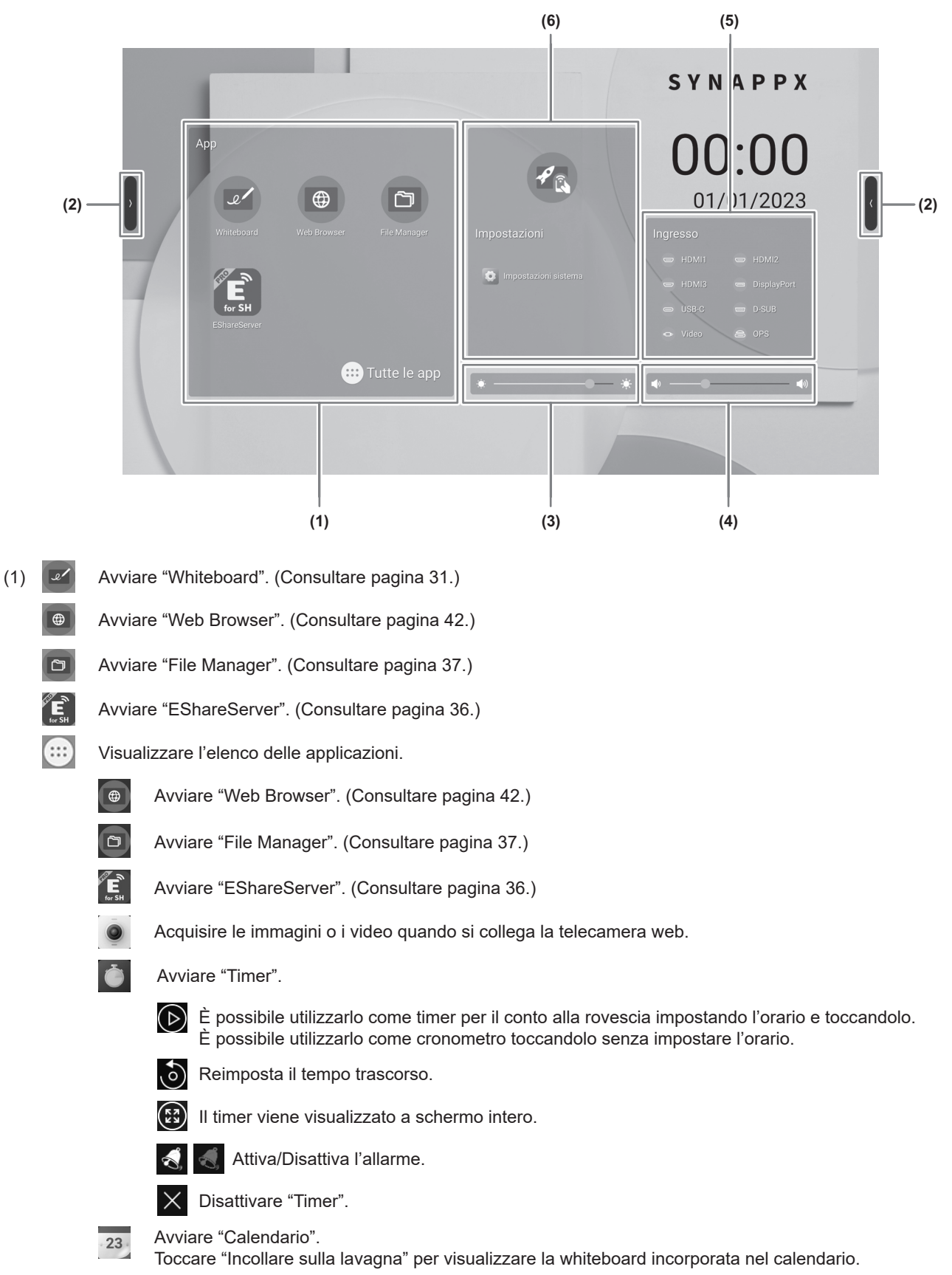

Avviare "Calcolatrice".

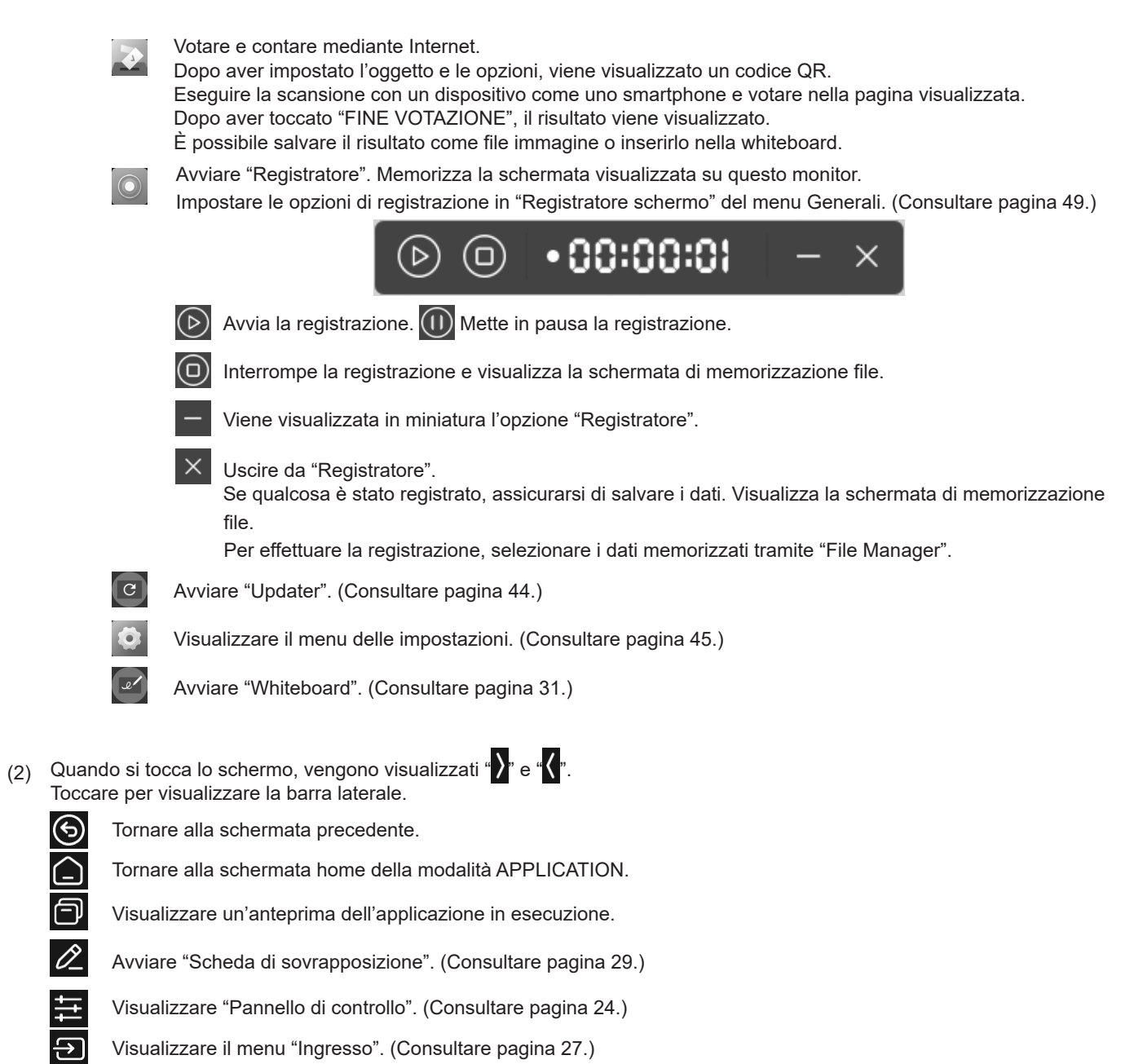

- (3) Regolare la luminosità.
- (4) Regolare il volume.

 $\circledcirc$  of a the set of the set of  $\circledcirc$ 

(5) Modificare la modalità di ingresso.

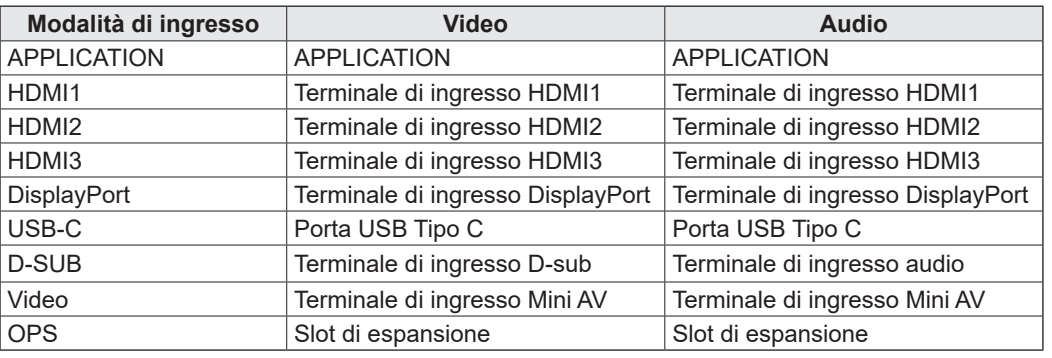

L'icona del terminale che non è collegato è grigia.

(6)  $\mathscr{P}_{\mathbb{Q}}$  Passare la modalità di ingresso di un computer su cui è installato "Synappx". \*  $\odot$ 

Visualizzare il menu delle impostazioni. (Consultare pagina 45.)

Quando è attiva l'opzione "Impostazioni Synappx" nel menu Regolazione, l'icona viene visualizzata. Impostare la modalità di ingresso a cui passare in "Ingresso per Synappx".

 Quando si utilizza il dispositivo Chromecast in Synappx, impostare "Chromecast:" su on. (Consultare pagina 36.) Quando si utilizza Telnet in Synappx, impostare "Monitorare il controllo tramite rete" su on. (Consultare pagina 47.) Le applicazioni Synappx funzionano con l'attuale tecnologia professionale in modo da portare la comodità smart-home sul luogo di lavoro.

Avere una riunione tranquilla. Condividere e stampare le informazioni nel luogo in cui sono necessarie. Per informazioni dettagliate su Synappx, consultare il relativo manuale.

#### **CONSIGLI**

- Quando viene visualizzata una schermata di conferma che consente l'accesso quando si avvia l'applicazione per la prima volta, selezionare "Consenti".
- Quando si attiva l'impostazione "Design universale a colori", viene visualizzata l'icona  $\left| \text{curl}\right\rangle$

## ■ Visualizzazione a elenco delle applicazioni di avvio (nuove barre delle applicazioni)

Quando si tocca l'opzione  $\Box$  sulla barra laterale, viene visualizzata un'anteprima dell'applicazione in esecuzione.

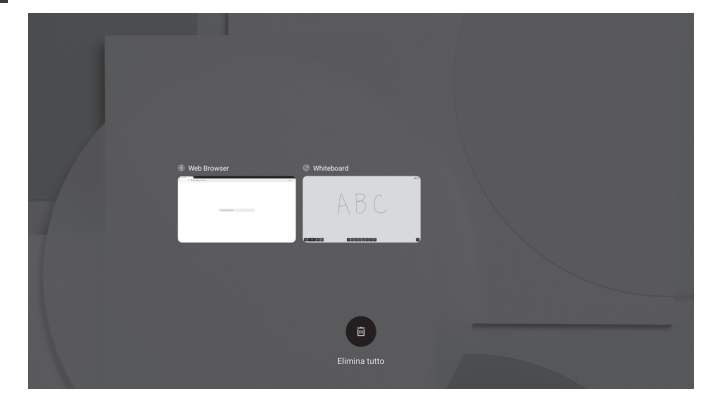

- Quando si tocca l'anteprima, il display passa a quella applicazione.
- Trascinare verso l'alto l'anteprima per uscire dall'applicazione.
- Tenere premuto  $\Box$  per uscire da tutte le applicazioni.

### **■Pannello di controllo**

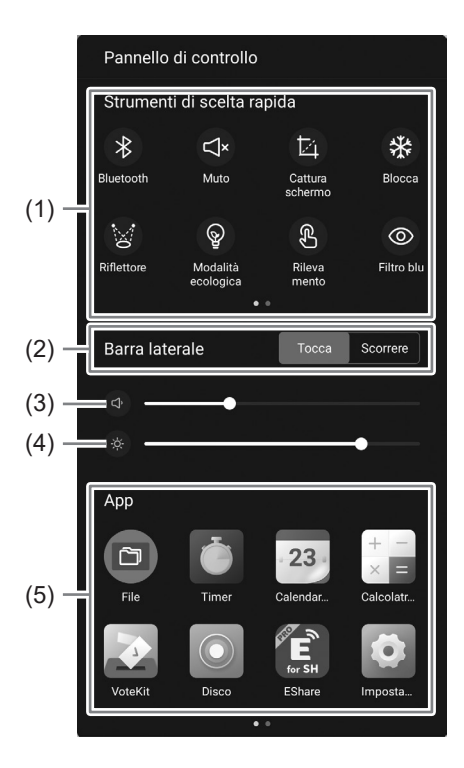

#### (1) Strumenti di scelta rapida

È possibile eseguire varie operazioni.

- $\ast$ : Attivare/Disattivare il Bluetooth quando si collega un adattatore wireless.
- : Silenzia temporaneamente l'audio.  $\mathbb{R}^*$

Toccare nuovamente per tornare al volume originale.

- $\mathbb{E}_1$ : Salvare l'immagine dell'area tratteggiata visualizzata oppure importarla nella Whiteboard.
- ₩. : Visualizza un'immagine fissa di quanto è visualizzato su questo monitor. (Consultare pagina 30.)
- $\otimes$ : Nasconde l'intera schermata e visualizza solo le aree toccate.
- $\circledcirc$  : Toccando questa opzione si fissa la luminosità della schermata a 25. Si disattiva quando si regola la luminosità della schermata.
- 8: L'attivazione attenua la luminosità della schermata. Riduce la luminosità della schermata durante il funzionamento. La schermata tornerà alla luminosità originale dopo 5 secondi dopo la selezione.
- **O**: Attiva/Disattiva la visualizzazione della luce blu.
- : Disattiva la visualizzazione della schermata (retroilluminazione spenta) ed emette solo l'audio.
- **6**: Bloccare la schermata.
	- Se si desidera bloccare la schermata, viene impostata l'attivazione dell'opzione "Blocco schermo" e si imposta il metodo di sblocco. (Consultare pagina 51.)
- $\odot$ : Disattivare questo monitor.
- $\odot$ : Riavviare la modalità APPLICATION.
- : Disattiva l'alimentazione dello slot di espansione. $\Rightarrow$

(2) Barra laterale

Impostare la modalità di visualizzazione della barra laterale.

Tocca: Toccare la schermata.

Scorrere: Scorrere dall'esterno verso l'interno della schermata (da sinistra o da destra).

- (3) Regolare il volume.
- (4) Regolare la luminosità.
- (5) App

Visualizzare le applicazioni installate su questo monitor.

### **■Menu galleggiante**

L'opzione "Il menu galleggiante" nel menu Generali è impostata su on per poter utilizzare il menu galleggiante. (Consultare pagina 49.)

### 1. **Toccare**  $\odot$

• Apparirà un tasto di scelta rapida.

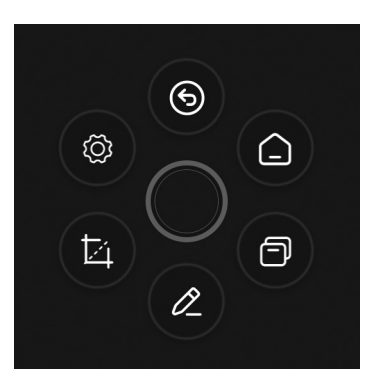

- $\cdot$  Toccare  $\bigcirc$  per chiudere il tasto di scelta rapida.
- O apparirà quando si preme a lungo la schermata con 5 dita se l'opzione "Stato di compressione" è impostata su "Svanire".

#### **2. Toccare il tasto di scelta rapida che si desidera utilizzare.**

: Tornare alla schermata precedente.

- : Tornare alla schermata home della modalità APPLICATION.
- : Visualizzare un'anteprima dell'applicazione in esecuzione.
- : Avviare "Scheda di sovrapposizione". (Consultare pagina 29.) 0
- ħ Salvare l'immagine dell'area tratteggiata visualizzata oppure importarla nella Whiteboard.
- {ଠି} : Visualizzare il menu delle impostazioni. (Consultare pagina 45.)

Impostazione predefinita. È possibile modificare questa impostazione. (Consultare pagina 48.)

#### **CONSIGLI**

• Trascinare  $\bigcirc$  per spostare il menu galleggiante.

## **Uso del telecomando**

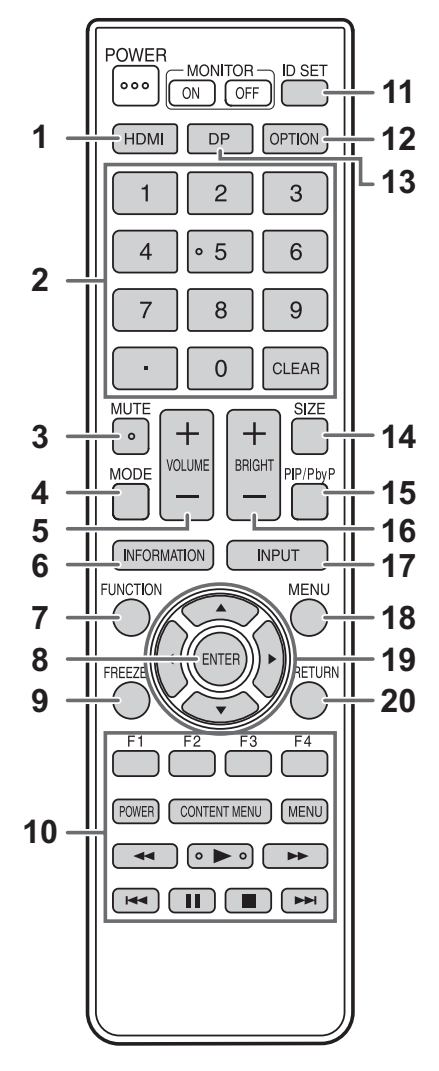

#### **1. HDMI**

Passare la modalità di ingresso a HDMI1, HDMI2 o HDMI3.

#### **2. Pulsanti di inserimento numerico**

Questi pulsanti vengono utilizzati per impostazioni come LAN.

#### **3. MUTE (MUTO)**

Disattiva temporaneamente il volume. Premere di nuovo il pulsante MUTE per riattivare l'audio al livello precedente.

#### **4. MODE (Selezione della modalità colore)**

Nella modalità di ingresso video (diversa da "APPLICATION"), la modalità a colori cambia.

Viene visualizzato il menu.

Premere il pulsante  $\triangle$  o  $\nabla$  per selezionare la modalità a colori.

• High Illuminance è un display con colori adatti a posizioni illuminate.

#### **5. VOLUME +/- (Regolazione del volume)**

Premere + o - per regolare il volume.

#### **6. INFORMATION (INFORMAZIONI)**

Visualizza le informazioni del monitor.

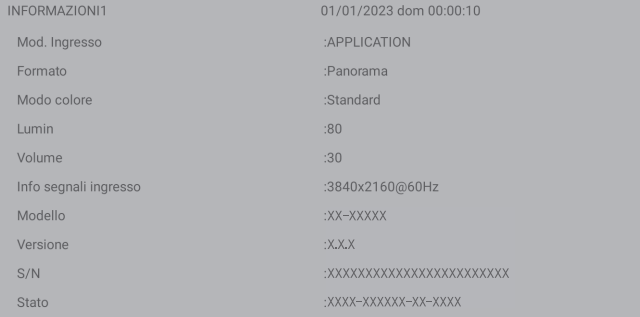

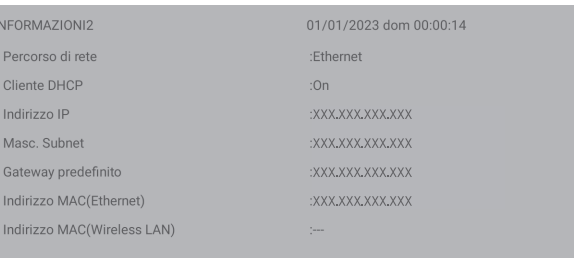

La visualizzazione cambia da "INFORMAZIONI1" → "INFORMAZIONI2" → visualizzazione chiara e ogni volta che si preme questo pulsante.

Quando viene visualizzato "IINFORMAZIONI", la

visualizzazione cambia da "INFORMAZIONI1" → "INFORMAZIONI2" → "INFORMAZIONI1" e ogni volta che si preme il pulsante .

Premere il pulsante RETURN per annullare la visualizzazione.

• La visualizzazione scompare automaticamente dopo circa 15 secondi.

#### **7. FUNCTION (FUNZIONE)**

Visualizzare il menu Funzione. (Consultare pagina 53.)

#### **8. ENTER (INVIO)**

Conferma l'impostazione.

#### **9. FREEZE (BLOCCO)**

Blocca il video visualizzato sul monitor. (Consultare pagina 30.) In alcuni casi può verificarsi un'immagine residua. Non bloccare il video per un periodo di tempo prolungato.

#### **10. Pulsanti per riprodurre file o far funzionare il dispositivo collegato tramite HDMI.**

Se utilizzati per la riproduzione dei file, i pulsanti che possono essere utilizzati variano a seconda del file che viene riprodotto.

Quando l'opzione "Link HDMI CEC" è impostata su on, è possibile utilizzare dispositivi che supportano HDMI CEC quando la modalità di ingresso è HDMI.

#### **Pulsante CONTENT MENU**

- Quando la modalità di ingresso è APPLICATION
- Viene visualizzata la schermata principale della modalità APPLICATION.
- Quando l'opzione "Link HDMI CEC" è impostata su on e la modalità di ingresso è HDMI
- Utilizzare dispositivi che supportano HDMI CEC.
- Quando l'opzione "Link HDMI CEC" è impostata su off e la modalità di ingresso è diversa da APPLICATION
	- La modalità di ingresso passa ad APPLICATION.

#### **11. ID SET**

Non è utilizzato con questo monitor.

#### **12. OPTION (OPZIONE)**

Passare la modalità di ingresso ad APPLICATION oppure OPS.

#### **13. DP (DisplayPort)**

Passare la modalità di ingresso a DisplayPort o USB-C.

#### **14. SIZE (selezione delle dimensioni della schermata)**

Nella modalità di ingresso video (diversa da APPLICATION), ogni volta che si preme questo pulsante, le dimensioni della schermata cambiano. (Consultare pagina 28.)

#### **15. PIP/PbyP**

Non è utilizzato con questo monitor.

#### **16. BRIGHT +/- (Regolazione della luminosità)**

Premere + o - per regolare la luminosità.

#### **17. INPUT (Selezione della modalità di ingresso)** Viene visualizzato il menu.

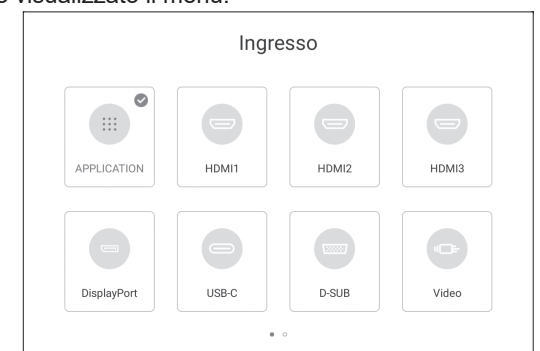

Premere il pulsante **A V < o >** per selezionare la modalità di ingresso, quindi premere il pulsante ENTER per iniziare.

• Per le modalità di ingresso che è possibile selezionare, consultare la sezione "Schermata home della modalità APPLICATION" (consultare pagina 23).

#### **18. MENU**

Viene visualizzata la schermata "Immagine" del menu Generali. (Consultare pagina 48.)

#### **19. Cursore**

Questi pulsanti vengono utilizzati per eseguire operazioni come la selezione di voci, la modifica di valori di regolazione e lo spostamento del cursore.

#### **20. RETURN (INDIETRO)**

Torna alla schermata precedente.

### ■Modifica delle dimensioni della schermata.

Anche quando vengono modificate le dimensioni della schermata, il display può rimanere della stessa dimensione a seconda del segnale in ingresso.

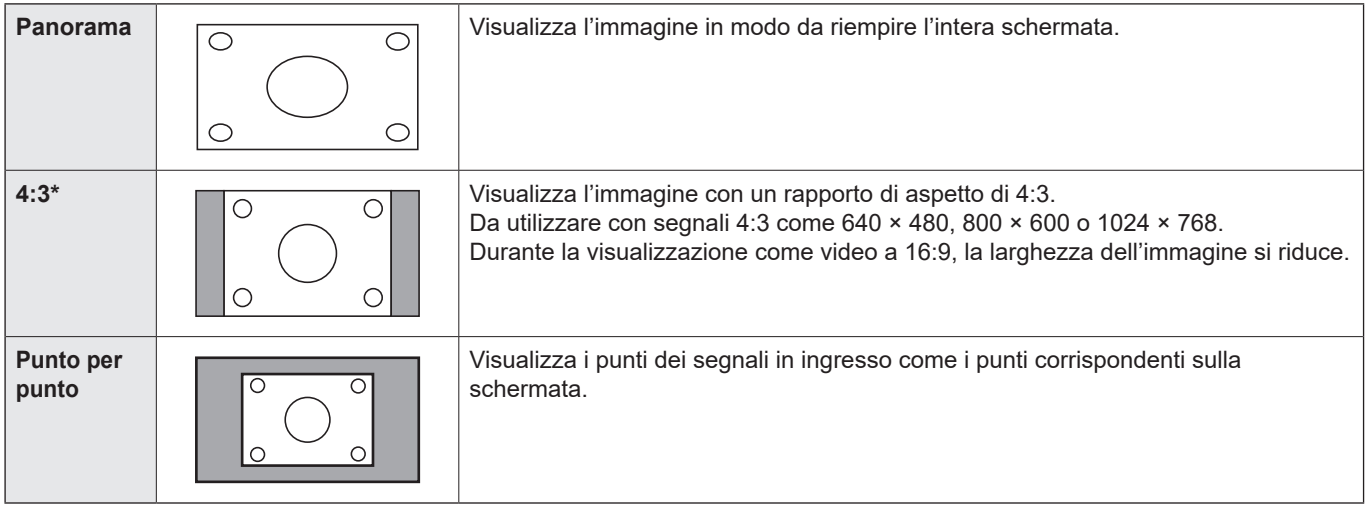

\* Non vengono visualizzati quando la modalità di ingresso è D-SUB.

#### **CONSIGLI**

- Prestare attenzione all'uso di questa funzione di cambio dimensione schermo di questo monitor per comprimere o espandere la schermata per visualizzazioni commerciali o pubbliche in luoghi come bar o alberghi, perché può violare i diritti d'autore, protetti dalla legge sul copryright.
- L'aspetto del video originale può variare se si seleziona una dimensione dello schermo con un diverso rapporto di aspetto rispetto all'immagine originale (ad esempio, trasmissioni TV o ingresso video da apparecchiature esterne).
- Quando si utilizzano software commerciali, parti dell'immagine (come i sottotitoli) possono essere tagliate. In tal caso, selezionare le dimensioni dello schermo ottimali utilizzando la funzione di cambio dimensione-schermo di questo monitor. Con alcuni software, ci potrebbe essere del rumore o della distorsione ai bordi dello schermo. Questo a causa delle caratteristiche del software e non si tratta di un malfunzionamento.
- A seconda delle dimensioni video originali, potrebbero restare delle bande nere ai bordi dello schermo.

## **Scheda di sovrapposizione (Annotazione)**

È possibile disegnare caratteri o linee sulle immagini visualizzate su questo monitor.

Toccare  $\oslash$  sulla barra laterale o sulla menu galleggiante.

In questa applicazione, ci si riferisce ai dati di uno schermo con il termine "foglio". È possibile aprire massimo 20 fogli.

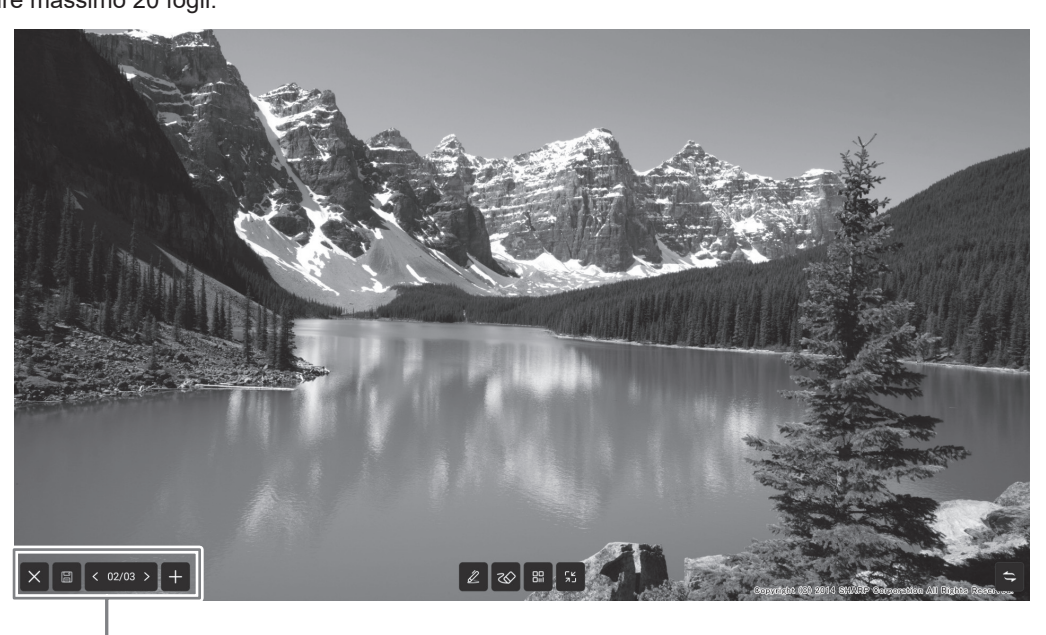

 $\Rightarrow$  : Cambia la posizione del display a sinistra e a destra.

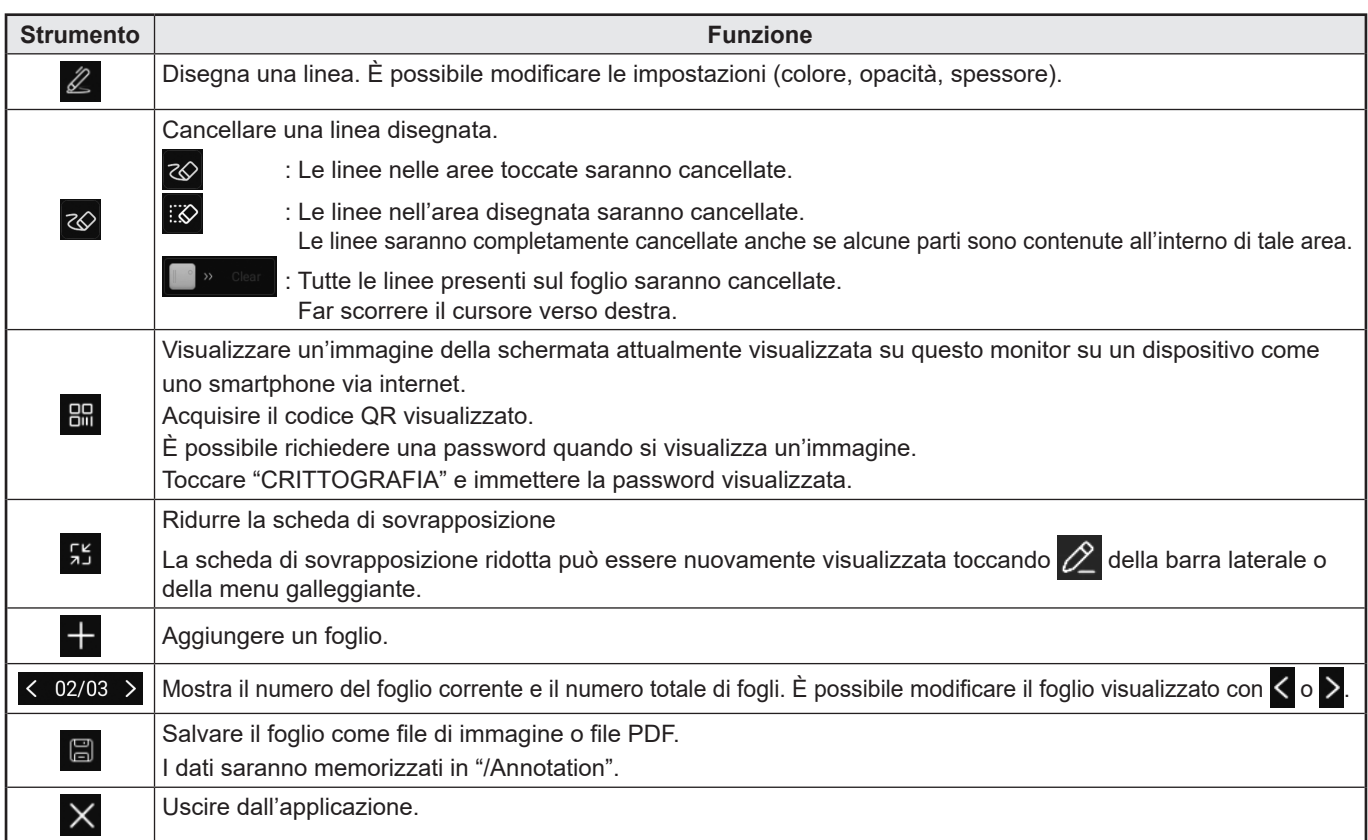

È possibile cancellare un'area della schermata che si tocca con il palmo della mano.

Toccare la schermata con il palmo e quando viene visualizzato il cursore, spostare il palmo.

#### CONSIGLI

<sup>•</sup> Impossibile salvare quando devono essere visualizzate immagini conformi allo standard HDCP in ingresso dal terminale di ingresso HDMI / terminale di ingresso DisplayPort / terminale USB Tipo C / OPS.

## **Blocco**

Blocca il video visualizzato sul monitor.

Premere il pulsante FREEZE oppure toccare  $\mathbb{R}$  sulla barra laterale, quindi toccare  $\mathbb{R}$ 

Nel caso di un'immagine ferma, viene visualizzata l'icona (+) in alto a sinistra dello schermo.

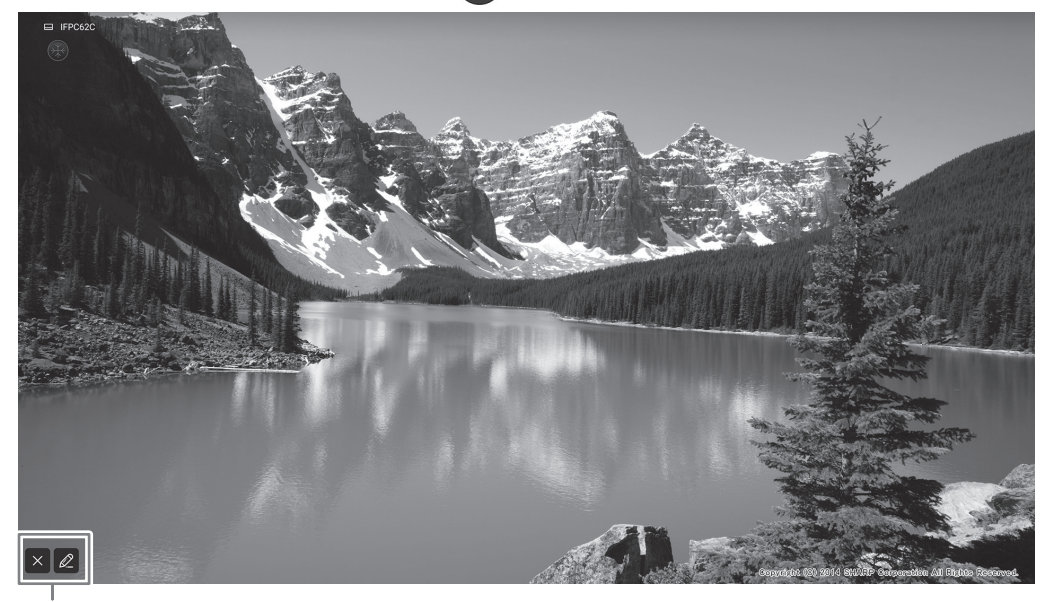

Finestra delle impostazioni

#### **Finestra delle impostazioni:**

Toccare per attivare.

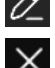

Verrà visualizzata la scheda di sovrapposizione. (Consultare pagina 29.)

Annullare lo stato di blocco.

#### **!** Precauzione

• In alcuni casi può verificarsi un'immagine residua. Non bloccare il video per un periodo di tempo prolungato.

#### **CONSIGLI**

- Se si desidera silenziare l'audio da un'immagine ferma, impostare l'opzione "Blocco immagine senza audio" nel menu Generali.
- Per annullare, premere qualsiasi pulsante diverso dal pulsante POWER, dal pulsante MUTE o dal pulsante VOLUME sul telecomando.

Il blocco immagine viene annullato anche quando il segnale in ingresso cambia (passaggio a nessun segnale, cambio della risoluzione, etc.).

## **Whiteboard**

- Sullo schermo è possibile scrivere lettere o disegnare linee come su una lavagna interattiva.
- È possibile stampare o salvare il contenuto riportato per iscritto sullo schermo.
- È possibile visualizzare un file immagine o PDF, e scrivere/disegnare lettere e linee sull'immagine.
- In questa applicazione, ci si riferisce ai dati di uno schermo con il termine "foglio".
- È possibile aprire massimo 20 fogli.
- **1. Nella schermata home della modalità APPLICATION, toccare "Whiteboard".**

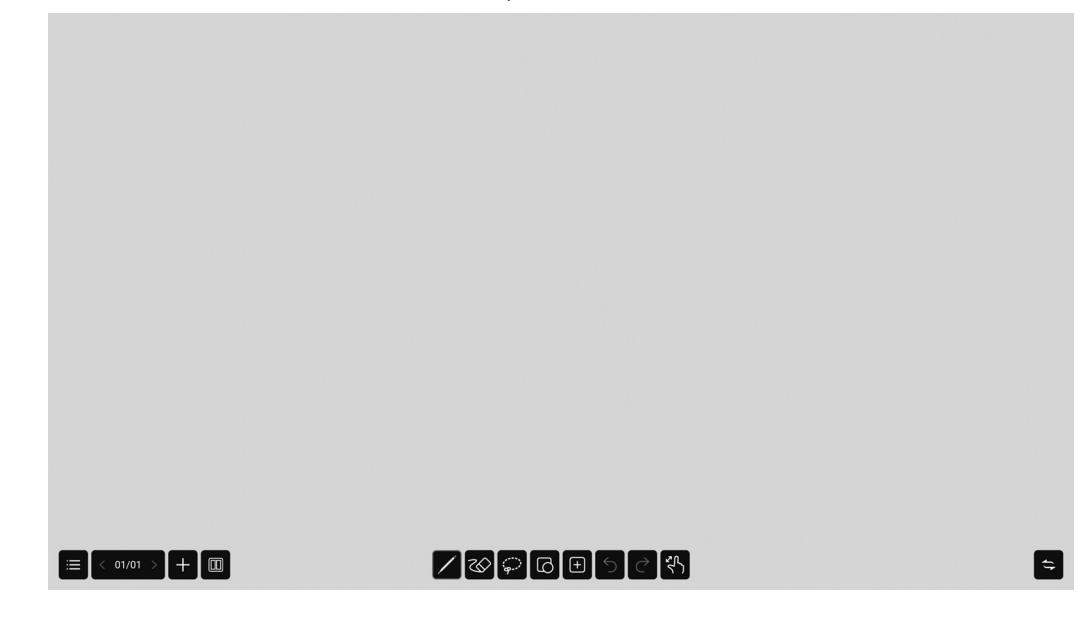

**Precauzione** 

- Quando si disattiva l'alimentazione, tutti i dati sulla Whiteboard vengono persi.
- Prima dello spegnimento, viene visualizzato un messaggio. Salvare tutti i dati desiderati.

## n**Elenco funzioni**

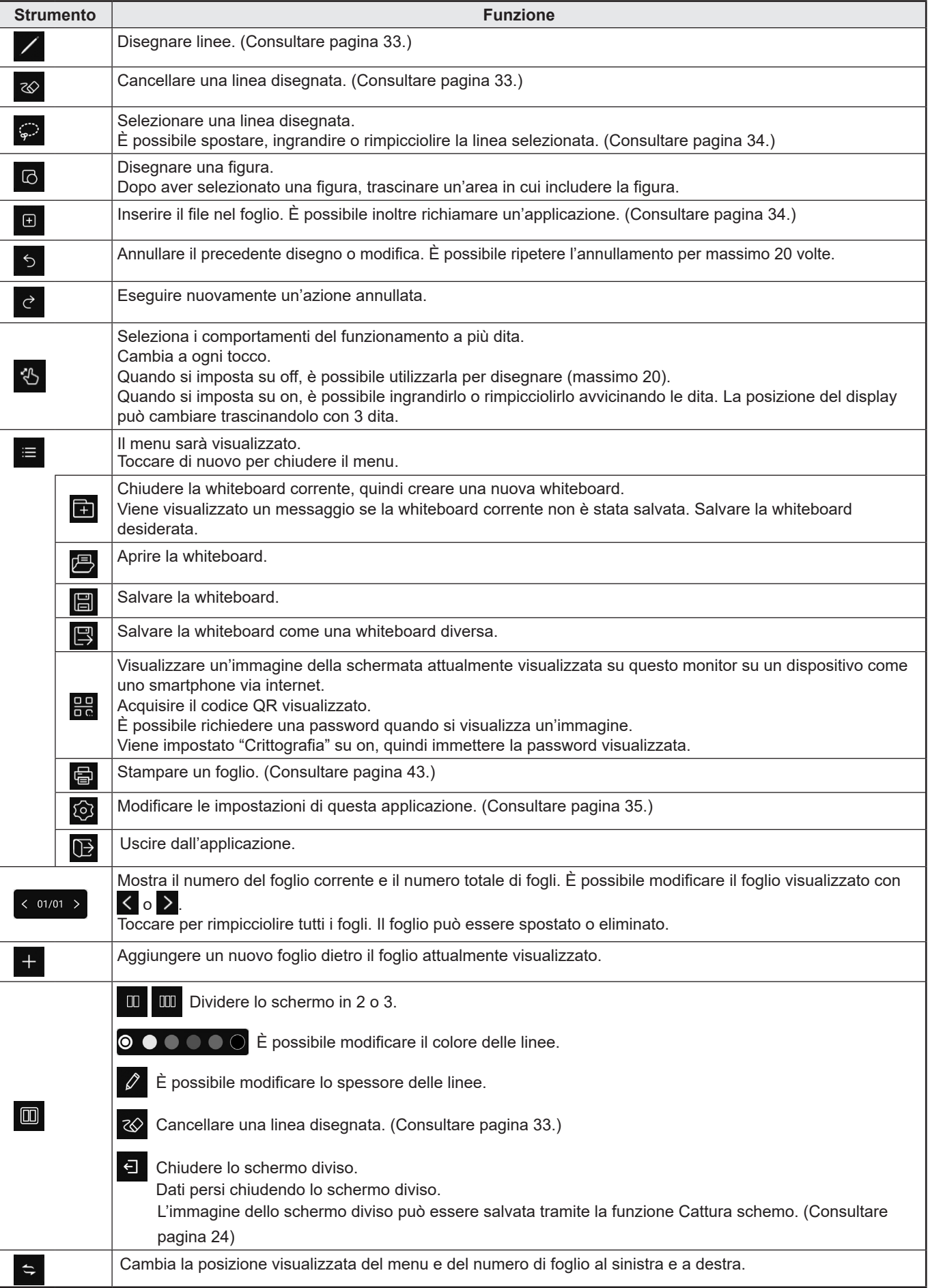

## **Disegni**

Il lato del pennino digitale (in dotazione) che tocca la schermata, abilita i due lati da utilizzare come penne diverse.

**1. Toccare .**

L'impostazione della linea (colore, grossezza, opacità, pennino) può essere modificata.

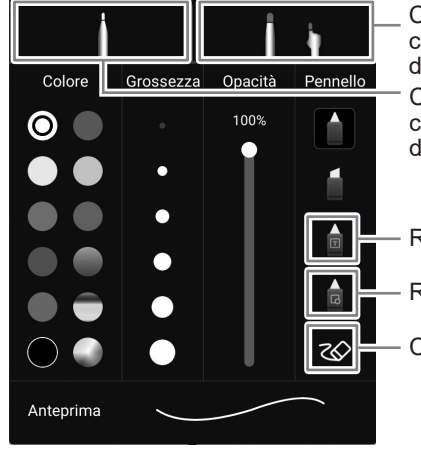

Configurare le impostazioni per disegnare con il pennino spesso del pennino digitale (in dotazione)o del dito.

Configurare le impostazioni per disegnare con il pennino sottile del pennino digitale (in dotazione).

Riconosce e formatta i caratteri disegnati.\*1

Riconosce e formatta le figure disegnate. \*2

Cancellare una linea disegnata

#### **2. Disegnare.**

#### **CONSIGLI**

- A seconda della forma disegnata, non è possibile formattarla correttamente.
- \*1 Scrivere i caratteri in una sola linea. Anche se si scrivono i caratteri in più linee, esse saranno formattare in una sola linea. I caratteri riconosciuti sono diversi a seconda dell'impostazione "Lingua" di "Lingua e tastiera" nel menu Sistema.
- \*2 Riconosce le linee dritte, i cerchi, le frecce, i triangoli, i rettangoli e le forme a stella. Le frecce, i triangoli, i rettangoli e le forme a stella non saranno riconosciuti se disegnati in diagonale. Eseguirne il disegno in orizzontale o verticale, quindi ruotarla dopo esser stata riconosciuta.

## **Cancellazione di una linea disegnata**

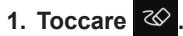

 $\infty$ ∷⊗ : Le linee nelle aree toccate saranno cancellate.

: Le linee nell'area disegnata saranno cancellate. Le linee saranno completamente cancellate anche se alcune parti sono contenute all'interno di tale area.

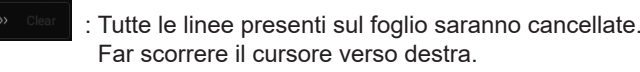

È possibile cancellare un'area della schermata che si tocca con il palmo della mano. Toccare la schermata con il palmo e quando viene visualizzato il cursore, spostare il palmo.

## **Selezione di una linea disegnata**

Selezionare una linea disegnata.

Le linee selezionate possono essere spostate, ingrandite/ridotte e ruotate.

**1. Toccare**  $\odot$ 

#### **2. Selezionare una linea. (Consultare la sezione di seguito.)**

Metodo di selezione:

Toccare una linea. Tirare la linea che si desidera selezionare.

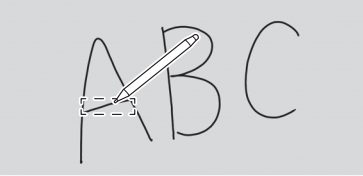

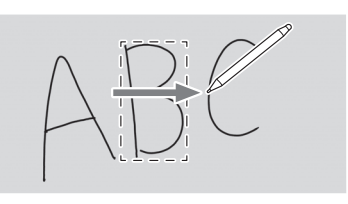

Chiudere la linea che si desidera selezionare.

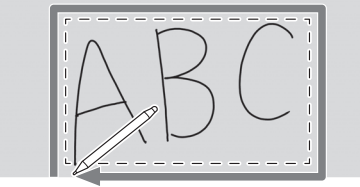

## **Apertura di un file o di un'applicazione nel foglio corrente**

A seconda dell'uso della memoria e di altri fattori, potrebbe non essere possibile aprire un file anche se è in un formato supportato.

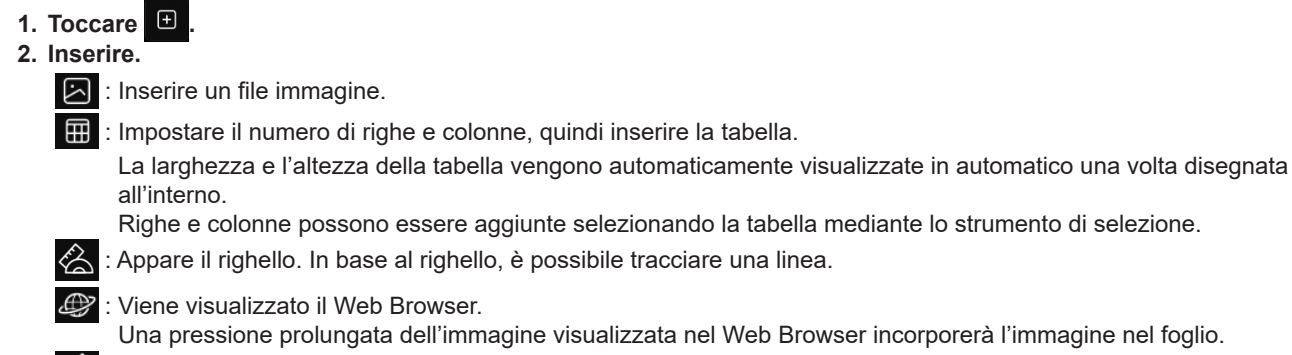

one prolungata dell'immagine visualizzata nel Web Browser incorporerà l'immagine nel foglio.  $\mathbb{R}$  : Votare e contare mediante Internet. (Consultare pagina 22.)

- $\ddot{\bullet}$ : Visualizzato il timer.
	- : Trasferire lo schermo di un dispositivo mobile come smartphone e incorporarlo nel foglio.

## **Apertura di un file**

I dati salvati da questa applicazione vengono aperti come una nuova whiteboard. L'attuale whiteboard si chiude. I dati della whiteboard non salvati vanno persi.

1. Toccare  $\blacksquare$ .

Se la whiteboard corrente non è stata salvata, viene visualizzata una schermata di conferma. Se necessario, toccare "Sì" per salvare.

**2. Selezionare il file.**

## **Salvataggio**

È possibile salvare la whiteboard nella memoria integrata di questo monitor (memoria interna) o un'unità USB.

È possibile salvare in formati diversi dal formato del file originale come PDF o formato immagine.

#### **CONSIGLI**

п

• Quando si salva un foglio in formato o immagine PDF, non è possibile rimodificare il foglio mediante questa applicazione.

#### **Salva come nuovo**

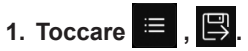

- **2. Specificare il nome del file, il formato e la posizione di salvataggio (se collegato a un'unità USB).**
- **3. Toccare "Salva".**

#### CONSIGLI

• I dati saranno memorizzati in "/whiteboard".

#### **Sovrascrivere**

I dati che non sono stati salvati anche una volta nel formato file origine saranno salvati come nuovi.

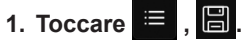

**2. Toccare "Sì".**

## **Impostazioni**

- **1. Toccare**  $\equiv$  .  $\otimes$
- **2. Configurare l'impostazione.**
	- **Mostra interruttore ora:**

Configura se visualizzare o meno il tempo sull'area superiore destra della schermata.

**Impostazione dello sfondo:**

Impostare il background della whiteboard.

## **Display wireless (EShare)**

- È possibile modificare l'immagine di un altro dispositivo presente sulla stessa rete di questo monitor. Collegare il monitor (con un adattatore wireless collegato) e il dispositivo al punto di accesso della rete o del router wireless.
- È possibile scrivere/disegnare lettere e linee sull'immagine visualizzata su questo monitor una scheda per la sovrapposizione. • Il software deve essere scaricato sull'altro dispositivo.
- Per informazioni dettagliate, consultare la seguente sezione.
- Non sono garantiti i collegamenti a tutti i dispositivi.

#### **Dispositivi supportati:**

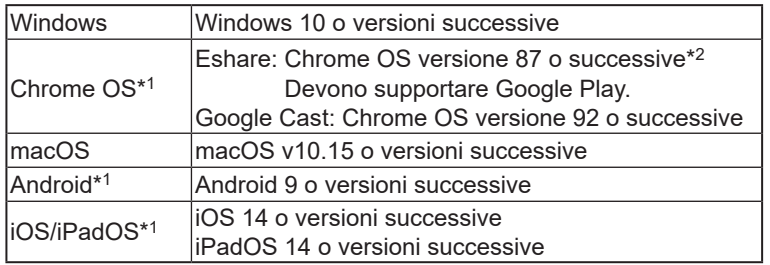

\*1: Non è possibile utilizzare l'opzione di sfioramento.

\*2: Non è possibile inviare l'audio.

### ■Impostazioni di collegamento Wireless LAN

"Wireless LAN" nel menu Rete è impostato su on, quindi collegare a un punto di accesso. (Consultare pagina 47.)

#### ■Avviare EShareServer

Per utilizzare questa applicazione, è necessario eseguire l'autenticazione. Usare Internet per l'autenticazione. Pertanto, quando si avvia questa applicazione per la prima volta, collegare questo monitor a Internet.

**1. Toccare nella schermata home della modalità APPLICATION.**

#### n**Visualizzare l'immagine che appare sull'altro dispositivo.**

La seguente spiegazione utilizza Windows (dispositivo) come esempio.

**1. Accedere all'indirizzo visualizzato in EShare presente sul monitor con il browser e scaricare il software nell'altro dispositivo la cui immagine deve essere visualizzata.**

È possibile che venga visualizzata una schermata di avvertenza, ma il download continua.

- **2. Installare e avviare il software scaricato.**
- **3. Verificare il nome del display visualizzato in EShare presente sul monitor, quindi collegare "Connect" <Collegare>.**
- **4. Selezionare "Share Screen" <Condividere lo schermo>.**
	- È possibile selezionare "TV Mirror" per visualizzare l'immagine che appare sul monitor di un altro dispositivo.
	- L'altro dispositivo si collega al monitor e l'immagine proveniente dall'altro dispositivo appare sul monitor.
- **5. Avviare la scheda di sovrapposizione.**

È possibile disegnare sull'immagine visualizzata e salvarla.

#### **CONSIGLI**

• Il manuale di questa applicazione può essere scaricato dal sito web. (Disponibile solo in inglese.) https://www.sharp.eu/download-centre

## **File Manager**

Gestisce i file e le cartelle nell'archiviazione interna e nell'unità USB collegata al monitor. È possibile anche visualizzare o riprodurre i file.

#### **1. Nella schermata home della modalità APPLICATION, toccare "File Manager".**

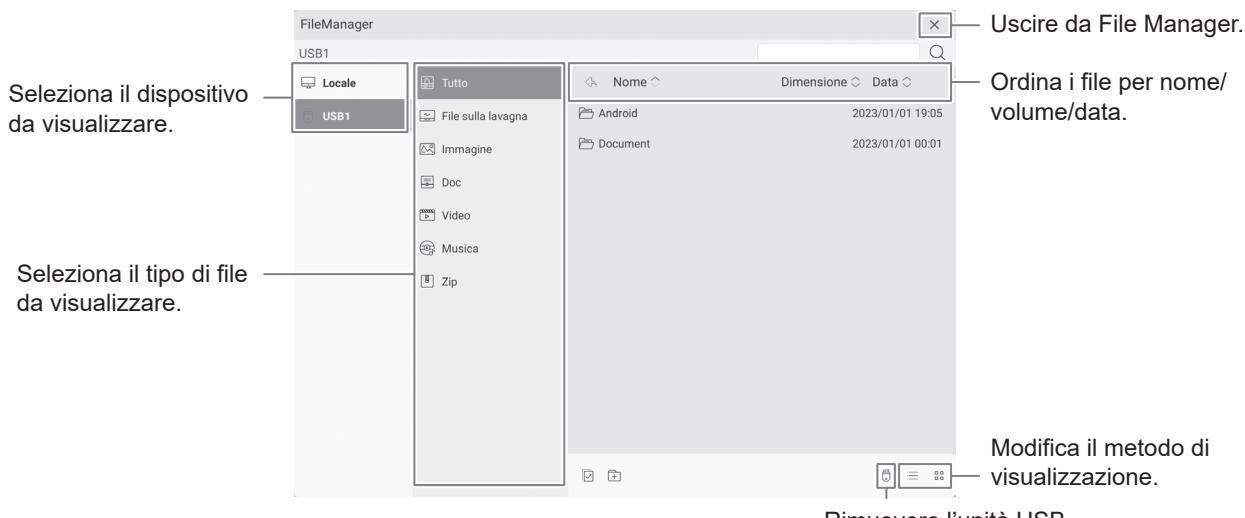

Rimuovere l'unità USB.

### ■Operazioni con file

#### **Creazione di una nuova cartella**

- **1. Toccare**  $\boxed{+}$ .
	- Viene visualizzata una finestra di dialogo per inserire il nome della cartella.
- **2. Immettere il nome della cartella.**
- **3. Una volta completata l'immissione, toccare "OK".**

#### **Copia/Spostamento**

- **1. Visualizzare il file/la cartella da copiare/spostare.**
- **2. Toccare per selezionare il file/la cartella da copiare/spostare.**

• È possibile anche selezionare più file/cartelle.

- È possibile selezionare tutti i file/tutte le cartelle con  $\Box$  in fondo.
- **3. Toccare**  $\Box$  **o**  $\&$ .
- **4. Visualizzare l'elenco di file di destinazione dove eseguire la copia/lo spostamento.**
- **5.** Toccare 同.

Viene eseguita la copia/lo spostamento del file/della cartella.

#### **Eliminazione**

- **1. Visualizzare il file/la cartella da eliminare.**
- 2. Toccare  $\boxed{\triangledown}$  per selezionare il file/la cartella da eliminare.

• È possibile anche selezionare più file/cartelle.

È possibile selezionare tutti i file/tutte le cartelle con  $\Box$  in fondo.

3. Toccare  $\overline{m}$ .

Viene visualizzata una schermata di conferma.

**4. Toccare "OK".**

### **File Manager**

#### **Assegnazione di un nuovo nome**

- **1. Visualizzare il file/la cartella da rinominare.**
- **2. Toccare per selezionare il file/la cartella da rinominare.**
- **3. Toccare**  $\lceil \mathcal{L}_1 \rceil$ .
- **4. Immettere il nuovo nome, quindi toccare "OK".**

### n**Visualizzazione/Riproduzione di file**

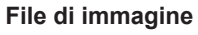

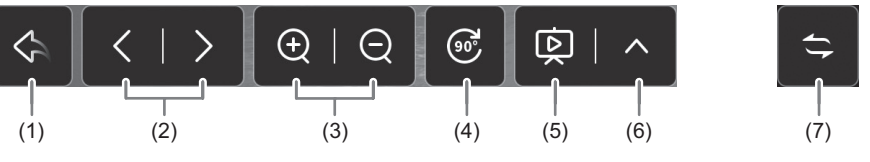

- (1) Torna all'elenco dei file.
- (2) Visualizza l'immagine precedente/successiva.
- (3) Ingrandisce/rimpicciolisce l'immagine.
	- È possibile anche ingrandirla o rimpicciolirla avvicinando le dita.
- (4) Ruota l'immagine di 90°.

(5) Avvia la presentazione. Visualizza in sequenza le immagini all'interno della stessa cartella.

- Chiude la presentazione.
- (6) Configura la presentazione.

Loop: Configura se ripetere le riproduzioni.

- Intervallo di riproduzione: Configura l'intervallo di riproduzione.
- (7) Sposta orizzontalmente la posizione di visualizzazione della barra delle attività.

#### **File musicali**

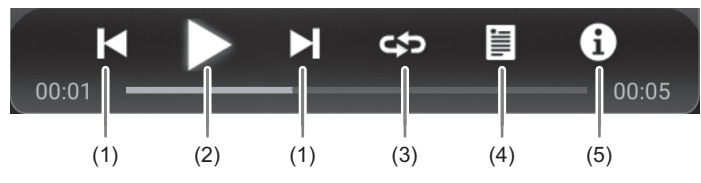

- (1) Riproduce il brano musicale precedente/successivo.
- (2) Riproduce il brano musicale. Mette in pausa la riproduzione.
- (3) Riproduce un brano musicale a ripetizione.

Cambia a ogni tocco.

Riproduce in sequenza i brani musicali in elenco e quando viene riprodotto l'ultimo brano, ricomincia la riproduzione dal primo.

අා Riproduce a ripetizione il brano musicale attualmente riprodotto.

 $\alpha$ Riproduce in modo casuale e a ripetizione i brani musicali in elenco.

- (4) Visualizza un elenco di file musicali presenti nella stessa cartella.
- Quando si sceglie un brano musicale dall'elenco, questo viene riprodotto.
- (5) Visualizza le informazioni relative al brano musicale.

#### **File video**

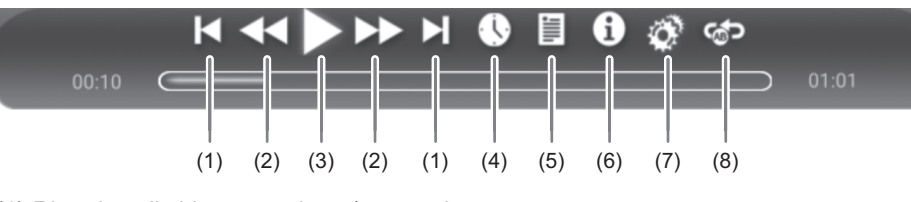

- (1) Riproduce il video precedente/successivo.
- (2) Modifica la velocità di riproduzione del video.
- (3) Riproduce il video.  $\blacksquare$  Mette in pausa la riproduzione.
- (4) Sposta la posizione di riproduzione al tempo desiderato.
- (5) Visualizza un elenco di file video presenti nella stessa cartella.
- (6) Visualizza le informazioni relative al video.
	- Quando si sceglie un video dall'elenco, questo viene riprodotto.
- (7) Configura le impostazioni relative alla riproduzione video.
- (8) Ripete la riproduzione alla posizione specificata.
	- 1) "Riproduzione sezione" è impostata su on.
	- 2) Toccare "Imposta punto di avvio A" nel punto di avvio della ripetizione.
	- 3) Toccare "Imposta punto di avvio B" nel punto di fine della ripetizione.

#### ■Formati supportati

I tipi di file che è possibile visualizzare sono i seguenti. (Non è garantito che vengano riprodotti tutti i file.)

#### **File di immagine**

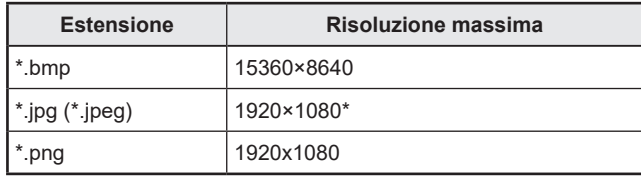

\* JPEG progressivo: 1024x768

#### **File musicali**

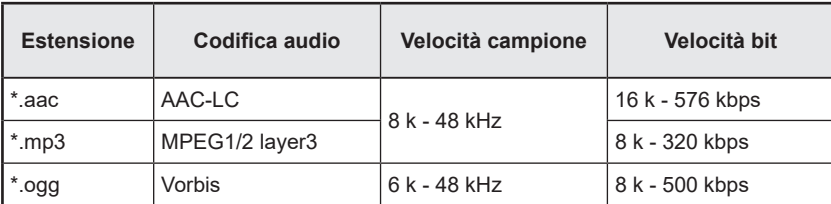

## **File Manager**

#### **File video**

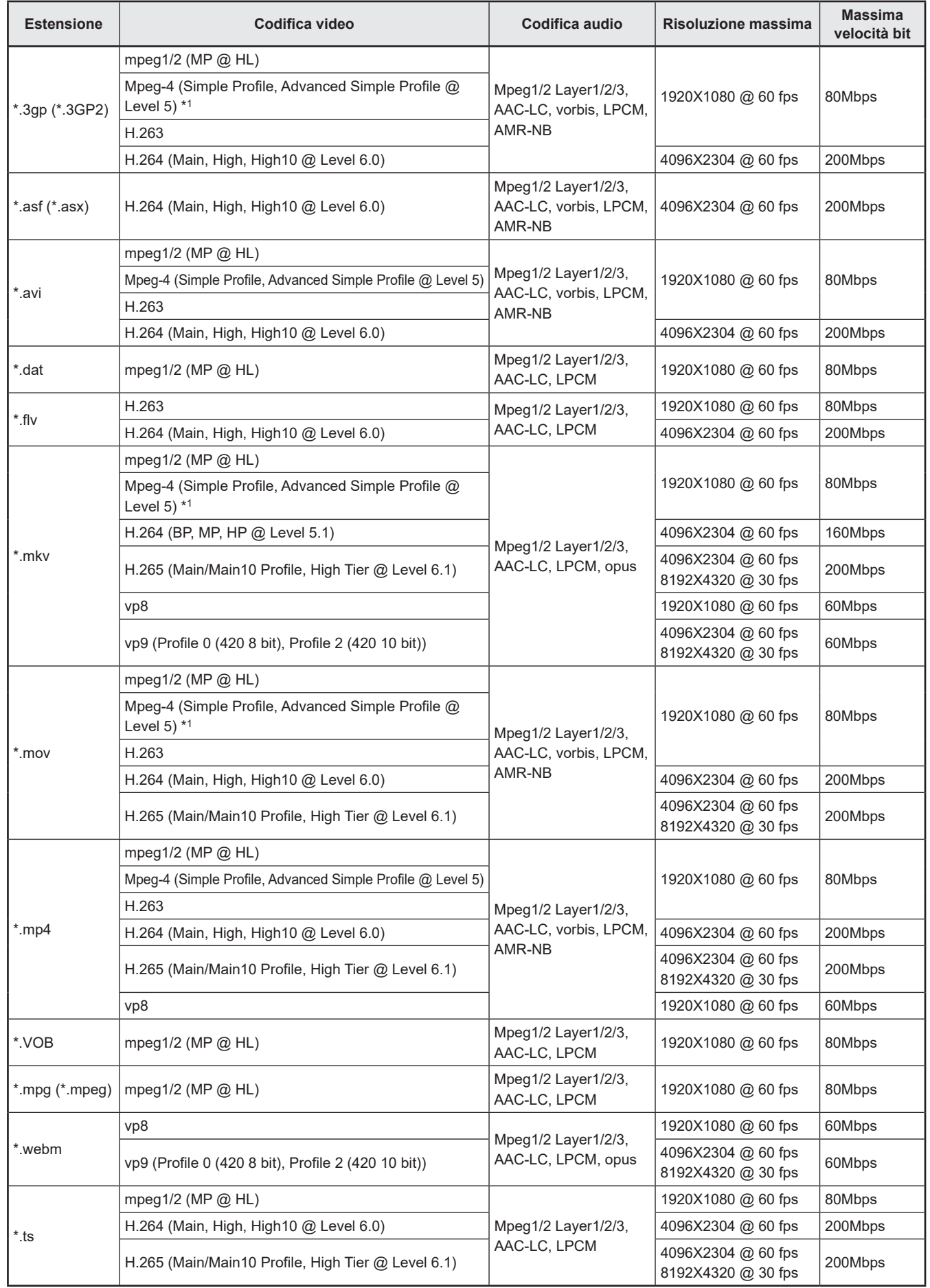

\*1 GMC non è supportato.

## **Visualizzatore PDF**

Si avvia quando viene aperto un file PDF in un'applicazione come "File Manager", e altro.

![](_page_40_Picture_73.jpeg)

#### (1) Visualizza il PDF.

Ingrandisce o rimpicciolisce la visualizzazione avvicinando le dita. Ingrandisce la visualizzazione toccando due volte.

 $1/7$  : Visualizza la pagina corrente/il numero totale di pagine.

 $\mathbf{a}$   $\mathbf{a}$  : Ruota la visualizzazione della pagina di 90°. Tutte le pagine ruotano.

: Esegue la stampa. (Consultare pagina 43.)

- (2) Chiude/visualizza il segnalibro.
- (3) Chiude l'applicazione.

## **Web Browser**

Visualizzare il sito web.

**1. Nella schermata home della modalità APPLICATION, toccare "Web Browser".**

![](_page_41_Picture_3.jpeg)

#### **Chiusura**

Chiudere il Web Browser dalla barra delle applicazioni recenti.

#### П **CONSIGLI**

- Il manuale di questa applicazione può essere scaricato dal sito web. (Disponibile solo in inglese.) https://www.sharp.eu/download-centre
- Se viene visualizzato un sito web di grandi dimensioni, il Web Browser potrebbe chiudersi.
- Se l'applicazione non funziona correttamente, assicurarsi che la data e l'ora siano impostati correttamente.
- Quando si cambia l'impostazione del Web Browser, è necessaria una password. (Impostazione predefinita) (Consultare pagina 45.)

#### Precauzione

- Prestare particolare attenzione quando si naviga nei siti web. In un sito web pericoloso, il contenuto inserito può essere rubato e possono essere scaricate applicazioni fraudolente. Se si installa un'applicazione fraudolenta, questa può causare un'infezione da virus o il furto di dettagli di comunicazione.
- Assicurarsi di eseguire il log out dal sito web utilizzato per eseguire l'accesso. Se si resta collegati, le informazioni personali come le informazioni di login possono essere scoperte da terzi.

## **Stampa**

È possibile stampare utilizzando una SHARP MFP che supporta il plugin di servizio stampa di Sharp sulla stessa rete in cui è presente questo monitor.

![](_page_42_Figure_2.jpeg)

- (1) Selezionare una multifunzione con  $\blacksquare$ .
- (2) Impostare le impostazioni di stampa.
- (3) Verificare la pagina che si desidera stampare.
- (4) Stampare.

## **Aggiornamento del software (Updater)**

Aggiornare i software installati di fabbrica in modalità APPLICATION. (È necessario collegare il dispositivo ad una rete che consente l'accesso a Internet.)

Nella schermata home della modalità APPLICATION, toccare "Tutte le app", quindi toccare "Updater". Quando si utilizza Updater, è necessaria una password. (Impostazione predefinita) (Consultare pagina 45.) Viene visualizzata l'opzione "Assicurazione relativa alla legge sull'esportazione". Selezionare "OK". Per utilizzare il software distribuito dall'Updater, è necessario accettare "Assicurazione relativa alla legge sull'esportazione".

![](_page_43_Picture_3.jpeg)

#### **1. Area informazioni**

Mostra le informazioni relative al software già scaricato e che è possibile scaricare.

Notifica di aggiornamento: Visualizzato quando l'opzione "Notifica nuove versioni" è impostata su on. Non verrà notificato l'aggiornamento del software non controllato.

#### **2. RICARICA**

Aggiornare le informazioni dell'area informazioni.

## **3. DOWNLOAD**

Scaricare il software selezionato.

#### **4. INSTALLA**

Installare il software selezionato.

### **5. IMPOSTAZIONI**

Configurare le impostazioni per Updater.

![](_page_43_Picture_165.jpeg)

• Reset ............................................................Inizializzare "IMPOSTAZIONI".

## **Voci del menu**

## **Visualizzazione della schermata dei menu**

Regola le immagini e il suono. Esegue le impostazioni per questo monitor.

#### Precauzione

• Non disattivare l'alimentazione quando vengono visualizzate le voci del menu. Questa operazione potrebbe inizializzare le impostazioni.

Toccare per attivare.

**1. Nella schermata home della modalità APPLICATION, toccare "Impostazioni sistema".**

Se si desidera regolare il video in ingresso, toccare sulla barra laterale e poi "Impostazioni sistema".

![](_page_44_Picture_103.jpeg)

- **2. Impostare ogni voce. (Consultare pagina 46.)**
- **3. Dopo aver completato le impostazioni, toccare "X".**

#### ■Password

- Una password è necessaria nei casi seguenti. Viene visualizzata una schermata per immettere la password. (Impostazione predefinita)
	- Quando si imposta il menu Rete o il menu Sistema.
	- Quando si imposta il menu Funzione.
	- Quando si cambia l'impostazione del Web Browser.
	- Quando si utilizza Updater.
- Quando si utilizzano queste impostazioni per la prima volta, viene visualizzata una schermata per impostare la password. Impostare una password.

## **Dettagli delle voci del menu**

#### ■ Regolazione

#### **Monitor**

#### **Modalità operativa**

![](_page_45_Picture_265.jpeg)

"Riattivazione LAN" è impostato su off.

![](_page_45_Picture_266.jpeg)

Queste impostazioni possono essere modificate.

#### **Modo risparmio energia**

Quando si imposta su off, il tempo di avvio dallo stato di standby si riduce. Tuttavia, prestare attenzione che nello stato di standby sarà utilizzata una quantità maggiore di alimentazione. La modalità APPLICATION continua a funzionare nello stato di standby.

Quando è impostato su on, il consumo corrente si riduce mentre il monitor è nello stato di standby. Anche la modalità APPLICATION è disattivata. Tuttavia, prestare attenzione che il tempo di avvio dallo stato di standby si allungherà. Se impostato su on, configurare se è necessario abilitare l'opzione "Riattivazione LAN". (Consultare la sezione di seguito.)

#### **Controllo energia**

Imposta se passare o meno allo stato di attesa del segnale in ingresso o allo stato di standby nello stato senza segnale. Disattivato.................................. Non modificare.

Modalità di attesa del segnale ... Passare allo stato di attesa del segnale in ingresso.

Standby di alimentazione........... Se lo stato senza segnale continua per circa 5 minuti, il monitor passa allo stato di standby.

I dati dell'applicazione che non vengono salvati vanno persi.

#### **Riattivazione LAN**

Questa opzione configura se abilitare o meno l'opzione "Riattivazione LAN" quando "Modo risparmio energia" è impostato su on.

Se impostato su on, lo stato di standby è modo stand-by in rete.

Se impostato su off, lo stato di standby è modo stand-by.

#### **Niente disattiv.**

Determina se impostare o meno il monitor a passare allo stato di standby quando non c'è alcuna attività. Se è necessario fare un cambio, questo configura anche l'intervallo di tempo fino al cambio.

Schermata Home....................... Imposta il funzionamento mentre viene visualizzata la schermata home della modalità APPLICATION.

App/Ingresso esterno................. Imposta il funzionamento mentre viene visualizzata una schermata diversa dalla home della modalità APPLICATION (ovvero, schermata di applicazione, ingresso esterno).

#### **Schermata Home**

#### **Layout dell'icona dell'App nella Schermata Home**

Imposta le icone delle applicazioni da organizzare nella schermata home della modalità APPLICATION.

#### **Impostazioni Synappx**

![](_page_45_Picture_267.jpeg)

#### **Altri**

#### **Barra laterale**

Imposta se visualizzare o meno la barra laterale.

#### **Schermata logo**

Imposta se visualizzare o meno la schermata di logo quando si attiva l'alimentazione.

#### **Animazione all'avvio**

Imposta se visualizzare o meno l'animazione quando si attiva l'alimentazione.

#### **Design universale a colori**

Le applicazioni seguenti sono progettate con Design universale a colori per consentire una maggiore visibilità per la maggior parte delle persone, a prescindere dalle differenze della visione dei colori tra gli individui.

Quando si imposta su on, la schermata viene visualizzata in modo da essere conforme a Design universale a colori.

#### Scheda di sovrapposizione

• Whiteboard

#### n **Rete**

#### **Wireless LAN**

Imposta se utilizzare o meno una LAN wireless quando si collega un adattatore wireless. Per utilizzare una LAN wireless, impostare i punti di accesso. Non è possibile utilizzare il "Punto di accesso" quando si utilizza un "Wireless LAN". Non è possibile utilizzarla contemporaneamente all'Ethernet. Si preferisce Ethernet quando è presente una connessione su Ethernet.

#### **Ethernet**

Imposta se utilizzare o meno un terminale LAN. Per utilizzare un terminale LAN, impostare l'indirizzo IP, o altro.

#### **Punto di accesso**

Imposta se utilizzare o meno questo monitor come punto di accesso quando si collega un adattatore wireless. Per modificare le impostazioni, toccare "Cambia". È possibile modificare "Nome del punto di accesso", "Modalità di crittografia"

#### e "Password".

Dopo aver completato le impostazioni, toccare "Salva".

Non è possibile utilizzare la "Wireless LAN" quando si utilizza un "Punto di accesso".

#### **Impostazioni comunicazioni**

#### **Monitorare il controllo tramite rete**

Imposta se controllare o meno questo monitor tramite rete.

#### Avanzate:

Nome utente .........................................Imposta un nome account quando si esegue il collegamento a questo monitor. Password..............................................Imposta una password quando si esegue il collegamento a questo monitor. Porta .....................................................Imposta il numero di porta da utilizzare. Tempo di logout automatico (minuti).....Imposta il tempo al logout automatico in minuti quando non c'è comunicazione. Reset........................................................Inizializzare le impostazioni "Monitorare il controllo tramite rete".

#### **Formato dei comandi**

Selezionare il formato dei comandi.

Per informazioni dettagliate di ogni comando, consultare il manuale nel sito web seguente.

https://www.sharp.eu/download-centre

#### n **Generali**

#### **Personalizzato**

#### **Sfondo**

Imposta lo sfondo della schermata home della modalità APPLICATION.

#### **Audio**

#### **Volume**

Regola il volume.

#### **Volume massimo**

Imposta il volume massimo che non è possibile superare.

#### **Bilanciamento**

Regola il bilanciamento dell'audio tra destra e sinistra.

#### **Modalità suono**

Imposta la modalità suono.

Bassi....................... Regola il volume del suono dei bassi. È possibile impostare questa opzione quando si imposta "Modalità suono" su "Personalizzato".

Acuti........................ Regola il volume del suono degli acuti. È possibile impostare questa opzione quando si imposta "Modalità suono" su "Personalizzato".

#### **Blocco immagine senza audio**

Impostare se disattivare o meno l'audio durante il blocco immagine.

#### **Uscita audio**

Imposta il volume dell'uscita audio dal terminale di uscita audio.

Il volume dal terminale di uscita audio digitale (ottico) è fisso a prescindere dall'impostazione.

![](_page_47_Picture_217.jpeg)

Fissa ....................... Fissa il volume dal terminale di uscita audio. Regolare il volume utilizzando un dispositivo esterno.

#### **Immagine**

#### **Luminosità**

Regola la luminosità.

**Modo colore (HDMI/D-SUB/USB-C/DisplayPort/Video/OPS)**

Seleziona il modo colore della schermata.

#### **Liv. Nero (HDMI/D-SUB/USB-C/DisplayPort/Video/OPS)**

Regola l'intera luminosità dei segnali video. È possibile impostare questa opzione quando si imposta "Modo colore" su "Personalizzato".

#### **Contrasto (HDMI/D-SUB/USB-C/DisplayPort/Video/OPS)**

Regola la differenza tra le parti chiare e scure dell'immagine. È possibile impostare questa opzione quando si imposta "Modo colore" su "Personalizzato".

#### **Tinta (HDMI/D-SUB/USB-C/DisplayPort/Video/OPS)**

Regola la tinta. È possibile impostare questa opzione quando si imposta "Modo colore" su "Personalizzato". **Sharpness (HDMI/D-SUB/USB-C/DisplayPort/Video/OPS)**

Regola la nitidezza dell'immagine. È possibile impostare questa opzione quando si imposta "Modo colore" su "Personalizzato". **Gamma RGB di input (HDMI/OPS)**

Imposta la gamma dei segnali in ingresso RGB.

Quando si utilizza HDMI oppure OPS impostato su "Auto", la gamma dei segnali in ingresso RGB è rilevata in automatico. Utilizzare "Auto" normalmente.

Se non è possibile impostare la gamma dei segnali in ingresso RGB in modo appropriato anche quando si utilizza "Auto", impostare a seconda dell'immagine. Quando l'impostazione è diversa, le immagini saranno visualizzate con i neri sbiaditi e i gradienti compressi.

#### **Bilanc. Bianco**

Seleziona il bilanciamento dei bianchi.

#### **Il menu galleggiante**

Impostare se utilizzare o meno il menu galleggiante.

#### **Compresso automatico**

Configura il tempo fino alla chiusura delle scorciatoie. Quando è selezionato "Sempre abilitato", la scelta rapida viene visualizzata finché non viene eseguita l'operazione di chiusura.

#### **Stato di compressione**

Impostare se visualizzare o meno il menu galleggiante  $\langle \bigcirc \rangle$  quando la scelta rapida viene chiusa.

#### **Stile del menu galleggiante**

Selezionare il metodo di visualizzazione del menu galleggiante.

Cerchio ................... Visualizza le scorciatoie in una gamma circolare.

Elenco..................... Visualizza le scorciatoie in una linea orizzontale.

#### **Modifica bussola**

Modifica le applicazioni visualizzate nel menu galleggiante.

#### **Registratore schermo**

Configurare le impostazioni per "Registratore". (Consultare pagina 22.)

#### **Risoluzione**

Selezionare la risoluzione del file vide da registrare.

#### **Fonte del volume**

Selezionare l'audio da registrare.

#### **Limite di tempo**

Impostare il tempo di registrazione massimo.

#### ■ Dispositivo

#### **Bluetooth**

Imposta se utilizzare o meno un dispositivo Bluetooth disponibile in commercio quando si collega un adattatore wireless. **File ricevuto**

### Visualizzare l'elenco di file ricevuti in "File Manager".

**Nome Bluetooth**

Modifica il nome di questo monitor come dispositivo Bluetooth.

#### **Dispositivo associato**

Visualizza un elenco di dispositivi associati.

#### **Dispositivo disponibile**

Visualizza un elenco di dispositivi disponibili. Selezionare il dispositivo da collegare.

#### **Stampante**

Visualizza un elenco di stampanti collegati. Selezionare una stampante da utilizzare.

#### **Microfono**

Visualizza un elenco di microfoni collegati. Selezionare un microfono da utilizzare.

#### **Telecamera**

Visualizza un elenco di telecamere collegate. Selezionare una telecamera da utilizzare.

#### ■ Ingresso

#### **Impostazioni di Ingresso**

#### **Formato (HDMI/D-SUB/USB-C/DisplayPort/Video/OPS)**

Modifica le dimensioni della schermata. (Consultare pagina 28.)

#### **Modalità PC (HDMI)**

Configura il contenuto da visualizzare sul terminale di ingresso HDMI.

Auto ..............................Cambia automaticamente.

PC.................................Visualizza come computer.

Video.............................Visualizza come un dispositivo AV.

#### **Impostazioni CEC (HDMI)**

Applicare le impostazioni per collegarsi al dispositivo legato al terminale di ingresso HDMI attraverso HDMI CEC. Link HDMI CEC

Quando questa impostazione è su on, sarà utilizzato il link.

Quando questa impostazione è su off, non sarà utilizzato il link.

Accensione automatica....Quando "Link HDMI CEC" è impostata su on, imposta se attivare o meno questo monitor da collegare al funzionamento dei dispositivi.

#### **HDMI Modo (HDMI)**

Le impostazioni "HDMI Modo" determinano come viene elaborato e decodificato il segnale video all'ingresso HDMI.

Modalità1 ......................Utilizzata normalmente.

Questo supporterà gli spazi a colori più comuni e altri segnali di codifica.

Modalità2 ......................Utilizzata quando il relativo display non riesce a funzionare in "Modalità1", quando ad esempio un dispositivo non è compatibile con un 4K collegato.

#### **Immagine VGA (D-SUB)**

Il "Clock", la "Fase", "Posizione O" e "Posizione V" vengono automaticamente regolate.

Eseguite quando si tocca "Auto". Utilizzare questa regolazione automatica quando si utilizza "D-SUB" per visualizzare una schermata del computer per la prima volta o quando si cambia l'impostazione del computer. (Consultare pagina 52.)

#### **Posizione O (D-SUB)**

Regolare la posizione orizzontale dell'immagine.

#### **Posizione V (D-SUB)**

Regola la posizione verticale dell'immagine.

#### **Clock (D-SUB)**

Regola la frequenza del clock di campionamento per video applicabile. Regola quando è presente sfarfallamento nella forma di strisce verticali.

Quando si utilizza il modello di regolazione (consultare pagina 52), regolare in modo che non appaia alcun rumore delle strisce verticali.

#### **Fase (D-SUB)**

Regola la fase del clock di campionamento. Utile quando vengono visualizzati piccoli caratteri con basso contrasto e/o ci sono sfarfallii agli angoli. Quando si utilizza il modello di regolazione (consultare pagina 52), regolare in modo che non appaia alcun rumore delle strisce orizzontali.

\* Le regolazioni alla "Fase" devono essere effettuate solo dopo aver impostato correttamente "Clock".

#### **Altri**

#### **Commutazione ingresso senza segnale**

Configura se passare o meno automaticamente a un diverso modo di ingresso quando i segnali spariscono nella modalità di ingresso corrente.

L'opzione "Ultima mod. ingr." corrisponde alla precedente modalità di ingresso.

#### **Seleziona ingr.autom.conn.**

Imposta se l'ingresso nel terminale di ingresso cambia automaticamente quando il segnale video è in ingresso in quel terminale. L'ingresso tramite slot di espansione viene ignorato. (Con alcuni segnali in ingresso, non è possibile modificare l'ingresso.)

#### **Avvia modalità ingresso**

È possibile impostare la modalità di ingresso che avrà effetto quando viene attivata l'alimentazione.

Quando questa è impostata su "Ultima mod. ingr.", sarà visualizzata la modalità di ingresso quando alla fine si disattiva l'alimentazione.

#### **App di avvio**

Quando si imposta "Avvia modalità ingresso" su "APPLICATION", imposta le applicazioni che devono avviarsi automaticamente.

#### **Nome modalità ingresso**

È possibile modificare il nome della modalità di ingresso per ogni terminale di ingresso.

#### n **Sistema**

**Data e ora**

#### **Data e ora automatiche**

Imposta se impostare o meno la data e l'ora automaticamente tramite la rete.

#### **Data e ora**

Imposta la data e l'ora quando l'opzione "Data e ora automatiche" è impostata su off.

#### **Formato data**

Imposta il formato di visualizzazione della data.

#### **Usa formato 24 ore**

Imposta se visualizzare o meno l'ora nel formato delle 24 ore.

#### **Fuso orario**

Imposta il fuso orario.

#### **Lingua e tastiera**

#### **Tastiera virtuale**

Seleziona la tastiera da visualizzare sullo schermo.

#### **Lingua**

Imposta la lingua di visualizzazione della data.

#### **Programmazione**

#### **Aggiungi programma (Consultare pagina 52)**

L'alimentazione può essere attivata a un orario specificato. L'alimentazione può essere disattivata a un orario specificato. Questo monitor può essere riattivato a un orario specificato.

#### **Aggiornamento del sistema**

Verifica la versione firmware e aggiorna il firmware.

Se si collega un'unità USB contenente il firmware a questo monitor, e si tocca "Controllo", il firmware sarà aggiornato.

#### **Sicurezza**

#### **Blocca la password amministratore**

Imposta se è necessaria o meno una password nei seguenti casi.

- Quando si imposta il menu Rete o il menu Sistema.
- Quando si imposta il menu Funzione.
- Quando si cambia l'impostazione del Web Browser.
- Quando si utilizza Updater.

#### **Blocco schermo**

Impostare se bloccare o meno la schermata nei seguenti casi.

- Quando è disattivata l'alimentazione principale.
- Quando questo monitor passa allo stato di standby, si disattiva lo stato di attesa del segnale in ingresso o la retroilluminazione spenta.
- Impostare l'ora finché la schermata è bloccata in "Bloccaschermo automatico".
- Quando si blocca la schermata nel Pannello di controllo (consultare pagina 24).
- Se si blocca la schermata, impostare il metodo di sblocco.

Serratura a combinazione...Imposta la combinazione da inserire al momento dello sblocco.

Blocco password.................Imposta la password da inserire al momento dello sblocco.

#### **Bloccaschermo automatico**

Imposta l'orario finché lo schermo resta bloccato.

#### **Abilità unità USB**

Imposta se consentire o meno l'uso di un'unità USB.

#### **Informazioni su**

Visualizza le informazioni relative a questo monitor.

### **n** Programmazione

È possibile impostare l'orario per accendere e spegnere il monitor.

Impostare questa funzione con "Programmazione" nel menu Sistema. (Consultare pagina 51.)

![](_page_51_Picture_4.jpeg)

- **1. Toccare "+" per "Aggiungi programma".**
- **2. Selezionare "Accensione", "Spegnimento" o "Riavvio".**
- **3. Impostare l'orario e il giorno per l'implementazione.** Quando si seleziona "Riavvio", impostare l'orario di implementazione. Sarà necessario eseguire il riavvio giornalmente.
- **4. Toccare "Salva".**
- La programmazione sarà visualizzata sotto forma di elenco. **5. Attivare la programmazione.**
- È anche possibile disattivare la programmazione.

#### **Precauzione**

- Non disattivare l'alimentazione principale dopo aver impostato la programmazione.
- Specificare la data e l'orario corretti. (Consultare pagina 51.) La programmazione non funzionerà finché non saranno specificate la data e l'orario.
- Verificare regolarmente che la data e l'orario impostati siano corretti..
- Quando si disattiva la programmazione, viene visualizzato un messaggio sulla schermo quando è il momento di disattivarla. Se si seleziona "Annulla", è possibile interrompere la disattivazione dell'alimentazione.
- Ogni programmazione deve essere impostata a un intervallo di almeno 6 minuti.

#### **CONSIGLI**

• È possibile registrare fino a 15 voci di "Programmazione".

## **Regolazioni per il display dello schermo del computer**

#### ■Regolazione automatica

Quando si utilizza "D-SUB" per visualizzare una schermata del computer per la prima volta oppure quando si cambia l'impostazione del computer, utilizzare la regolazione automatica dello schermo.

- **1. Passare l'ingresso a "D-SUB" e visualizzare il modello di regolazione.** (Consultare la descrizione qui di seguito.)
- 2. Toccare **nella barra laterale**, quindi toccare **"Impostazioni sistema".**
- **3. Toccare "Auto" nel menu Ingresso.**

#### **CONSIGLI**

Se non è possibile regolare lo schermo in modo appropriato con una regolazione automatica, ripetere quest'ultima due o tre volte. Provare la regolazione manuale se necessario.

### n**Visualizzazione della schermata per la regolazione**

Prima di effettuare le regolazioni, visualizzare un immagine per illuminare l'intero schermo. Se si utilizza un computer Windows, utilizzare il modello di regolazione. Scaricare il modello di regolazione utilizzando l'Information Display Downloader.

#### **Apertura del modello di regolazione**

- **1. Fare doppio clic sul file [Adj\_uty.exe] scaricato.** Il modello di regolazione sarà visualizzato.
	- Regolare lo schermo in modo automatico o manuale.

![](_page_51_Picture_329.jpeg)

 $\begin{picture}(20,10) \put(0,0){\line(1,0){10}} \put(15,0){\line(1,0){10}} \put(15,0){\line(1,0){10}} \put(15,0){\line(1,0){10}} \put(15,0){\line(1,0){10}} \put(15,0){\line(1,0){10}} \put(15,0){\line(1,0){10}} \put(15,0){\line(1,0){10}} \put(15,0){\line(1,0){10}} \put(15,0){\line(1,0){10}} \put(15,0){\line(1,0){10}} \put(15,0){\line(1$ 

**2. Al termine della regolazione, premere [Esc] sulla tastiera del computer per uscire dal programma di regolazione.**

#### **CONSIGLI**

• Se la modalità di visualizzazione sul computer che si sta utilizzando è a 65000 colori, i livelli dei colori nel relativo modello potrebbero apparire diversi o la scala dei grigi potrebbe apparire colorata. (Questo a causa delle specifiche del segnale in ingresso e non si tratta di un malfunzionamento.)

È possibile reimpostare le impostazioni a quelle predefinite di fabbrica oppure limitare le operazioni. Quando si utilizza il menu Funzione, è necessaria una password. (Impostazione predefinita) (Consultare pagina 45.)

Eseguire l'operazione dal telecomando.

**1. Premere il pulsante FUNCTION, quindi premere il pulsante MENU entro 10 secondi.** Viene visualizzato il menu Funzione.

![](_page_52_Picture_4.jpeg)

#### **Reset globale**

Reimposta le impostazioni a quelle predefinite di fabbrica. Nella modalità APPLICATION, solo le impostazioni delle applicazioni installate in fabbrica vengono inizializzate. Se si seleziona "Reset globale", viene visualizzato un messaggio di conferma. Seleziona "RESET GLOBALE". Questo monitor si riavvia al termine dell'inizializzazione.

#### **Blocco monitor**

È possibile disabilitare le operazioni sul monitor che utilizzano i pulsanti.

 $\bigcap_{i=1}^{n}$ 

Abilita il funzionamento.

Tutti i pulsanti:

Blocca il funzionamento dei pulsanti del monitor. Toccare:

Blocca la funzione di blocco.

Tutti i pulsanti e toccare:

Blocca il funzionamento dei pulsanti e del tocco del monitor.

#### **Blocco telecomando**

È possibile disabilitare le operazioni sul telecomando che utilizzano i pulsanti.

Off:

Abilita il funzionamento.

Tutti i pulsanti:

Blocca il funzionamento di tutti i pulsanti.

Tranne alimentazione e volume:

Blocca operazioni diverse dal funzionamento

dell'alimentazione e VOLUME +/-.

#### **Blocco appicazione**

Impostare se bloccare o meno l'uso della seguente applicazione.

- Updater
- Controllo computer
- **EShareServer**
- Web Browser

#### **Chiusura del menu Funzione.**

• Premere il pulsante RETURN sul telecomando.

## **Risoluzione dei problemi**

Se si verificano dei problemi con il display, prima di contattare l'assistenza, esaminare i seguenti suggerimenti per la risoluzione dei problemi.

#### **Non ci sono immagini o suoni.**

- La spia LED dell'alimentazione è spenta.
	- Questo monitor riceve alimentazione?
	- Il cavo di alimentazione è scollegato? (Consultare pagina 14.)
	- L'alimentazione principale è disattivata? (Consultare pagina 17.)
- La spia LED dell'alimentazione è accesa o lampeggia (intervallo di 2 secondi) con luce arancione.
	- Questo monitor è nello stato di standby. Attivare l'alimentazione. (Consultare pagina 17.)
- La spia LED di alimentazione lampeggia con luce arancione (intervallo di 1 secondo).
	- Il segnale in ingresso è assente.
	- È selezionata una modalità di ingresso che sia adatta al terminale di ingresso a cui è collegato il cavo? (Consultare pagina 23.)
	- Se è collegata un'apparecchiatura qualsiasi, assicurarsi che questa stia funzionando (riproduzione).

#### **Il telecomando non funziona.**

- Le batterie sono inserite con la polarità (+,-) allineata? (Consultare pagina 15.)
- Le batterie sono scariche?
- Puntare il telecomando verso il sensore del telecomando presente sul monitor. (Consultare pagina 15.)
- Il funzionamento è disabilitato? (Consultare pagina 53.)

#### **I pulsanti del telecomando per il funzionamento del dispositivo collegato con HDMI non funzionano.**

- Quando la modalità di ingresso è APPLICATION, questi pulsanti fanno funzionare l'applicazione in modalità APPLICATION.
- L'opzione "Link HDMI CEC" è impostata su on di "Impostazioni CEC" del menu Ingresso?
- Passare a una diversa modalità di ingresso, quindi cercare di ripristinare la modalità di ingresso ad "HDMI".

#### **L'audio tra gli altoparlanti di sinistra e destra è invertito. L'audio si sente solo da un lato.**

- I cavi dell'audio sono collegati correttamente?
- Verificare l'impostazione di "Bilanciamento" di "Audio" nel menu Generali. (Consultare pagina 48.)

#### **C'è un'immagine, ma non c'è l'audio.**

- L'audio è stato silenziato?
- Assicurarsi che il volume non sia impostato al minimo.
- I cavi dell'audio sono collegati correttamente?
- L'impostazione di "Uscita audio" di "Audio" nel menu Generali è corretta?

#### **Video instabile.**

- Il segnale può essere incompatibile.
- Provare la regolazione dello schermo automatica quando è in uso "D-SUB".

#### **Il video dal terminale di ingresso HDMI non viene visualizzato correttamente.**

- Il cavo HDMI supporta 4K ed è conforme allo standard HDMI? Il monitor non funzionerà con cavi che non sono conformi allo standard.
- Il segnale in ingresso è compatibile con questo monitor? (Consultare le pagine 58 e 59.)
- Se il dispositivo collegato non supporta 4K, set "HDMI modo" to "Modalità2".

#### **Il video dal DisplayPort non viene visualizzato correttamente.**

- Il cavo DisplayPort supporta 4K ed è conforme allo standard DisplayPort? Il monitor non funzionerà con cavi che non sono conformi allo standard.
- Il segnale in ingresso è compatibile con questo monitor? (Consultare le pagine 58 e 59.)

#### **Il video dal terminale di ingresso D-Sub non viene visualizzato correttamente.**

• Il segnale in ingresso è compatibile con questo monitor? (Consultare pagina 58.)

#### **Il video dall'USB Tipo C non viene visualizzato correttamente.**

• Il segnale in ingresso è compatibile con questo monitor? (Consultare le pagine 58 e 59.)

#### **I pulsanti di controllo non funzionano. Non è visualizzata alcuna immagine.**

• Eventuali disturbi esterni sull'alimentazione possono creare interferenza con il normale funzionamento. Disattivare l'alimentazione principale e riattivarla dopo aver atteso almeno 5 secondi, quindi verificare il funzionamento.

#### **La modalità di ingresso cambia automaticamente.**

• Quando l'opzione "Seleziona ingr.autom.conn." è impostata su on, la modalità di ingresso passa automaticamente a quel terminale quando un segnale video è in ingresso nel relativo terminale.

Per tale motivo, la modalità di ingresso può essere cambiata quando il computer si riattiva dallo standby del sistema.

#### **Il touch panel non risponde.**

- Il cavo USB è collegato correttamente?
- Il controllo a sfioramento è stato disabilitato? (Consultare le pagine 24 e 53.)

#### **La risposta del touch panel è lenta. Alcune parti dello schermo non rispondono. Si tocca un punto diverso.**

- Lo schermo è esposto alla luce solare diretta o a un'altra luce intensa? Il touch panel utilizza i raggi infrarossi e pertanto potrebbe non funzionare correttamente.
- C'è un ostacolo tra il dispositivo trasmittente/ricevente a infrarossi e il pennino o il dito? Un ostacolo non consentirà il corretto funzionamento. Se le dita o la manica sono troppo vicine allo schermo, non sarà possibile il corretto funzionamento.
- Se il dispositivo trasmittente/ricevente a infrarossi è sporco? Asportare con delicatezza lo sporco con un panno morbido.
- Se il touch panel viene toccato con una piccola punta inferiore a 3 mm x 3 mm, lo sfioramento può non essere rilevato dai raggi a infrarossi e non funzionerà correttamente.
- Non toccare il touch panel quando si attiva il monitor. Se si tocca il touch panel, questo può essere rilevato come un errore di dispositivo trasmittente/ricevente a infrarossi e causerà un errato funzionamento.
- Impostare le dimensioni dello schermo su "Panorama". (Consultare pagina 28.)

#### **Lo schermo è scuro.**

- Quando la temperatura interna del monitor aumenta in modo eccessivo, la luminosità della retroilluminazione si riduce automaticamente per evitare un ulteriore aumento della temperatura.
- Eliminare la causa dell'aumento eccessivo della temperatura.

#### **Il monitor emette un suono gracchiante.**

• È possibile udire di tanto in tanto un suono gracchiante provenire dal monitor. Ciò accade quando l'alloggiamento si espande e si contrae leggermente in base alla variazione di temperatura. Non ha alcun effetto sulle prestazioni del monitor.

#### **Il LED di alimentazione lampeggia alternativamente con luce arancione e blu.**

- Quando la temperatura interna del monitor aumenta in modo eccessivo, la luminosità della retroilluminazione si riduce automaticamente per evitare problemi correlati all'alta temperatura. Quando si verifica questo, il LED di alimentazione lampeggia alternativamente con luce arancione e blu.
- Se la temperatura interna aumenta ulteriormente, il monitor passa automaticamente allo stato di standby. (Il LED di alimentazione lampeggia alternativamente con luce arancione e blu.)
- Eliminare la causa dell'aumento eccessivo della temperatura.
	- Se il monitor passa allo stato di standby a causa di un aumento della temperatura, per tornare alla normale visualizzazione, disattivare l'alimentazione e successivamente riattivarla. Tuttavia, il monitor, passerà di nuovo allo stato di standby se la causa dell'aumento di temperatura non viene eliminata.
	- Verificare che il monitor sia collocato in una posizione in cui è probabile un aumento rapido della temperatura. La temperatura interna aumenta velocemente se le uscite di sfiato del monitor sono bloccate.
	- La temperatura interna aumenta rapidamente se si accumula della polvere all'interno del monitor o intorno alle uscite di sfiato. Rimuovere la polvere se è possibile. Contattare un rivenditore SHARP dopo aver rimosso la polvere interna.

#### **Non si sente alcun suono provenire dall'altoparlante. Non è possibile utilizzare il microfono.**

#### **La telecamera web non può essere utilizzata.**

- Verificare se è collegato un altro dispositivo tramite USB o Bluetooth.
- Se sono collegati più di un dispositivo equivalente, questi saranno utilizzati nell'ordine seguente: Bluetooth > USB > interno (solo altoparlante)
- Rimuovere i dispositivi non necessari.
- Non è possibile utilizzare il microfono delle cuffie Bluetooth. Questo monitor non supporta HSP/HFP.
- Un'altra applicazione sta utilizzando il dispositivo? Il dispositivo potrebbe non funzionare contemporaneamente su più applicazioni. In tal caso, chiudere l'applicazione.
- Non cambiare la modalità di ingresso mentre si usa il dispositivo. Il collegamento cambierà in base al cambio di modalità di ingresso, per cui l'altoparlante, il microfono o la telecamera potrebbe non essere riconosciuto correttamente e non funzionare.

Nel caso, spegnere e poi accendere questo monitor o il dispositivo.

#### **Il dispositivo Bluetooth non può essere collegato. Il collegamento con il dispositivo Bluetooth è perduto.**

• Collegare il cavo di prolunga USB (disponibile in commercio) alla porta USB per la modalità APPLICATION, quindi collegare l'adattatore wireless (in dotazione) al cavo di prolunga (disponibile in commercio). Posizionare l'adattatore wireless (in dotazione) in una posizione in cui sai visibile dalla parte anteriore di questo monitor.

## **Specifiche**

### n**Specifiche del prodotto**

![](_page_55_Picture_391.jpeg)

\*1 La luminosità dipenderà dalla modalità di ingresso e da altre impostazioni di immagine. Il livello di luminosità si ridurrà con il tempo. A causa della natura dell'apparecchiatura, non è possibile mantenere in modo preciso un livello di luminosità costante. È la luminosità del pannello LCD, non del prodotto.

\*2 Le condizioni termiche possono variare quando si utilizza il monitor insieme ad apparecchiature opzionali raccomandate da SHARP. In tali casi, verificare le condizioni termiche specificate dalle apparecchiature opzionali.

\*3 Inoltre, verificare i requisiti del computer e di altri dispositivi da collegare, assicurarsi che tutti i requisiti siano soddisfatti.

\*4 Impostazione predefinita. (Quando non è collegato alcun componente opzionale.)

\*5 Quando non è collegato alcun componente opzionale.

Quale parte della nostra politica di miglioramento continuo del prodotto, SHARP si riserva il diritto di apportare modifiche alla progettazione e alle specifiche senza previo preavviso. Le cifre della specifiche prestazioni indicate sono valori nominali delle unità di produzione. Ci potrebbero essere alcune deviazioni da questi valori in singole unità.

### n**Disegni dimensionali**

Attenzione che il valori mostrati sono valori approssimativi.

![](_page_56_Figure_3.jpeg)

![](_page_56_Figure_4.jpeg)

\* Quando si monta il monitor, assicurarsi di utilizzare una staffa per montaggio a parete conforme al metodo di montaggio compatibile con lo standard VESA.

SHARP raccomanda di utilizzare viti M8 e di serrarle.

Attenzione che la profondità del foro delle viti del monitor sia di 15 mm. Un montaggio non fermo può causare la caduta del prodotto, determinando lesioni personali gravi, nonché danni al prodotto. La vite e il foro devono avere la stessa lunghezza di filettatura di 10 mm. Utilizzare una staffa che sia stata approvata per lo standard UL1678 e che possa sopportare almeno 4 volte il peso del monitor.

## n**Tempi di segnali compatibili (PC)**

![](_page_57_Picture_231.jpeg)

• A seconda del computer collegato, le immagini potrebbero non essere visualizzate correttamente anche se il segnale compatibile descritto in precedenza è in ingresso.

### ■Tempi di segnali compatibili (AV)

![](_page_58_Picture_214.jpeg)

### ■DDC (plug and play)

Il monitor supporta lo standard VESA DDC (Display Data Channel).

DDC è uno standard di segnale per dispositivi plug and play tra i monitor e i computer. I dati sulla risoluzione e altri parametri vengono scambiati tra i due. È possibile utilizzare questa funzione se il computer supporta lo standard DDC ed è stato configurato per rilevare i monitor plug-and-play.

Esistono diversi tipi di DDC, a seconda del metodo di comunicazione utilizzato. Questo monitor supporta DDC2B.

## **Specifiche**

## n**Canali utilizzabili nella LAN wireless (Europa)**

![](_page_59_Picture_80.jpeg)

• L'uso esterno della banda a 5 GHz è regolamentata dalla Legislazione sulle trasmissioni radio.

### n**Canali utilizzabili nella LAN wireless (Asia/Pacifico)**

![](_page_59_Picture_81.jpeg)

• L'uso esterno della banda a 5 GHz è regolamentata dalla Legislazione sulle trasmissioni radio.

#### ■Informazioni sulla licenza software per questo prodotto

#### **Composizione del software**

Il software presente in questo prodotto comprende diversi componenti software di cui i singoli diritti di proprietà intellettuale sono detenuti da SHARP o da terze parti.

#### **Software sviluppato da SHARP e software open source**

I diritti di proprietà intellettuale per i componenti del software e i diversi documenti pertinenti inclusi in questo prodotto sviluppati o scritti da SHARP sono di proprietà di SHARP e sono protetti dalla legge sul diritto intellettuale, dai trattati internazionali e da altre leggi pertinenti. Questo prodotto utilizza inoltre software distribuito gratuitamente e componenti software i cui i diritti di proprietà intellettuale sono detenuti da terze parti. Sono compresi componenti software coperti da una licenza GNU General Public License (di seguito GPL), una GNU Lesser General Public License (di seguito LGPL) o altro accordo di licenza.

#### **Codice sorgente**

Alcuni dei licenziatari del software open source richiedono che il database di distribuzione fornisca il codice sorgente con componenti software eseguibili. GPL e LGPL comprendono requisiti simili. Per informazioni su come ottenere il codice sorgente per il software open source e la GPL, la LGPL e altri dati di accordo di licenza, visitare il seguente sito web: https://jp.sharp/business/lcd-display/support/download/source\_e.html

Non è possibile rispondere a tutte le domande sul codice sorgente per il software open source. Il codice sorgente per i componenti software di cui i diritti di proprietà intellettuale sono detenuti da SHARP non viene distribuito.

#### **Informazioni sulla licenza Visual MPEG-4 AVC, MPEG-4 compresa in questo prodotto**

1. MPEG AVC

THIS PRODUCT IS LICENSED UNDER THE AVC PATENT PORTFOLIO LICENSE FOR THE PERSONAL USE OF A CONSUMER OR OTHER USES IN WHICH IT DOES NOT RECEIVE REMUNERATION TO (i) ENCODE VIDEO IN COMPLIANCE WITH THE AVC STANDARD ("AVC VIDEO") AND/OR (ii) DECODE AVC VIDEO THAT WAS ENCODED BY A CONSUMER ENGAGED IN A PERSONAL ACTIVITY AND/OR WAS OBTAINED FROM A VIDEO PROVIDER LICENSED TO PROVIDE AVC VIDEO. NO LICENSE IS GRANTED OR SHALL BE IMPLIED FOR ANY OTHER USE. ADDITIONAL INFORMATION MAY BE OBTAINED FROM MPEG LA, L.L.C. SEE HTTP://WWW.MPEGLA.COM

#### 2. MPEG-4 Visual

THIS PRODUCT IS LICENSED UNDER THE MPEG-4 VISUAL PATENT PORTFOLIO LICENSE FOR THE PERSONAL AND NON-COMMERCIAL USE OF A CONSUMER FOR (i) ENCODING VIDEO IN COMPLIANCE WITH THE MPEG-4 VISUAL STANDARD ("MPEG-4 VIDEO") AND/OR (ii) DECODING MPEG-4 VIDEO THAT WAS ENCODED BY A CONSUMER ENGAGED IN A PERSONAL AND NONCOMMERCIAL ACTIVITY AND/OR WAS OBTAINED FROM A VIDEO PROVIDER LICENSED BY MPEG LA TO PROVIDE MPEG-4 VIDEO. NO LICENSE IS GRANTED OR SHALL BE IMPLIED FOR ANY OTHER USE. ADDITIONAL INFORMATION INCLUDING THAT RELATING TO PROMOTIONAL, INTERNAL AND COMMERCIAL USES AND LICENSING MAY BE OBTAINED FROM MPEG LA, LLC. SEE HTTP://WWW.MPEGLA.COM.

## **Precauzioni di montaggio (Per rivenditori SHARP e tecnici dell'assistenza)**

- Durante l'installazione, la rimozione e lo spostamento del monitor, assicurarsi che sia trasportato da almeno 4 persone. (PN-LC652: almeno 2 persone.)
- Assicurarsi di utilizzare una staffa progettata per il montaggio a parete o progettata per il montaggio del monitor.
- Questo monitor è progettato per essere installato su una parete o un pilastro in cemento. Operazioni di rinforzo potrebbero essere necessarie per alcuni materiali come intonaco/tavola in plastica sottile/legno prima di iniziare l'installazione.
- Questo monitor e la staffa devono essere installati su una parete che possa sopportare almeno 4 volte il peso del monitor. Installare utilizzando il metodo più idoneo per il materiale e la struttura.
- Per collegare una staffa di montaggio conforme allo standard VESA, utilizzare viti M8 che hanno una lunghezza superiore da 10 mm a 15 mm rispetto allo spessore della staffa di montaggio.

![](_page_61_Figure_6.jpeg)

- Non utilizzare un giravite a percussione.
- Quando si sposta il monitor, assicurarsi di tenere le maniglie o le parti contrassegnate da  $\Box$  riportate qui di seguito. Non stringere lo schermo o il vassoio. Tale operazione potrebbe causare danni, malfunzionamento del prodotto o lesioni.

![](_page_61_Figure_9.jpeg)

- Se è necessario collocare il monitor temporaneamente su un tavolo o su un'altra superficie piana durante l'installazione, stendere un panno soffice e spesso sul tavolo per evitare danni allo schermo e al tavolo.
- Prima di rimballarlo o rimuoverlo, eliminare il vassoio.
- Dopo il montaggio, assicurarsi con attenzione che il monitor sia sicuro e non riesca ad allentarsi dalla parete e dal montaggio.
- Non utilizzare alcun foro di vite diverso da quelli per il montaggio delle staffe, collocati sul retro del monitor, per l'installazione.

### n**Fissaggio del vassoio**

Assicurare il vassoio utilizzando 4 viti per il montaggio del vassoio (M3x8) (in dotazione).

![](_page_61_Figure_16.jpeg)

## **SHARP**

PN-LC862-LC752-LC652 Me IT23G(1)